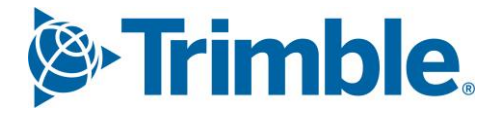

# **V** Viewpoint Jobpac Connect™

Service Order Management Module Guide Version: 1.0

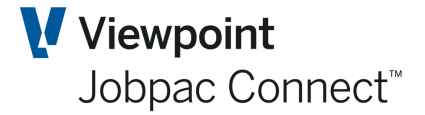

# **Document Control Table**

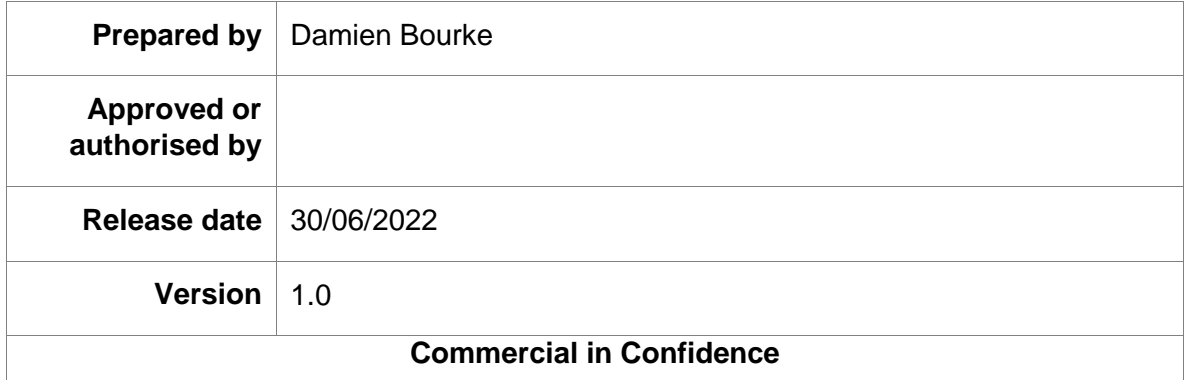

# **Change History**

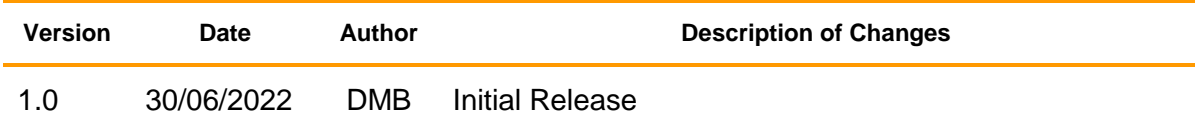

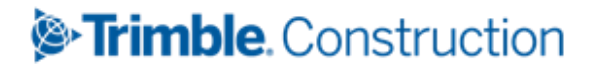

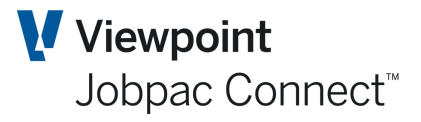

# **Table of Contents**

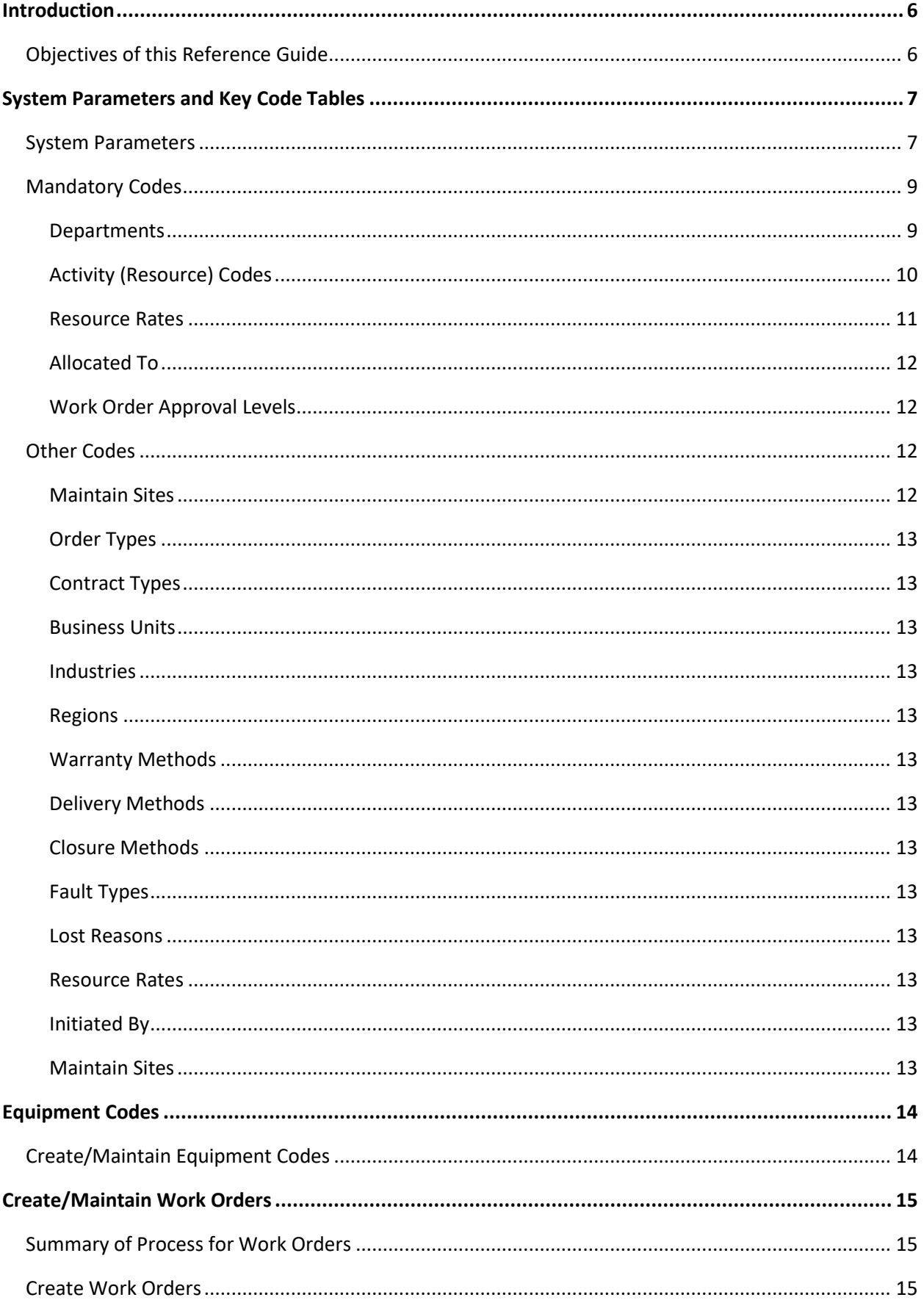

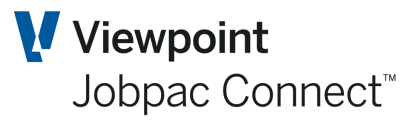

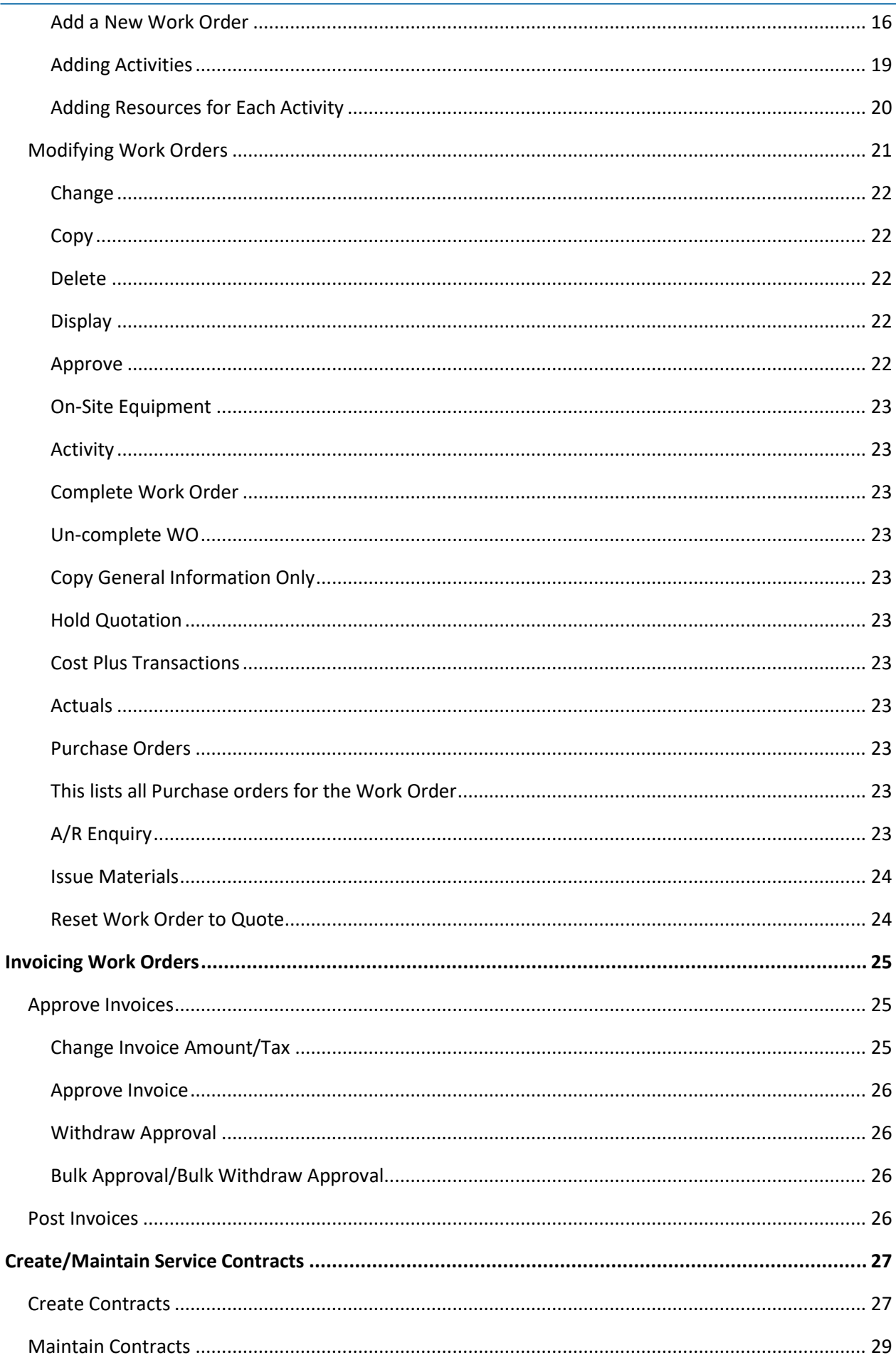

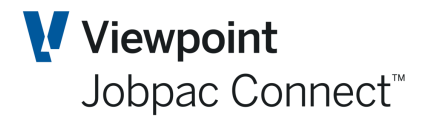

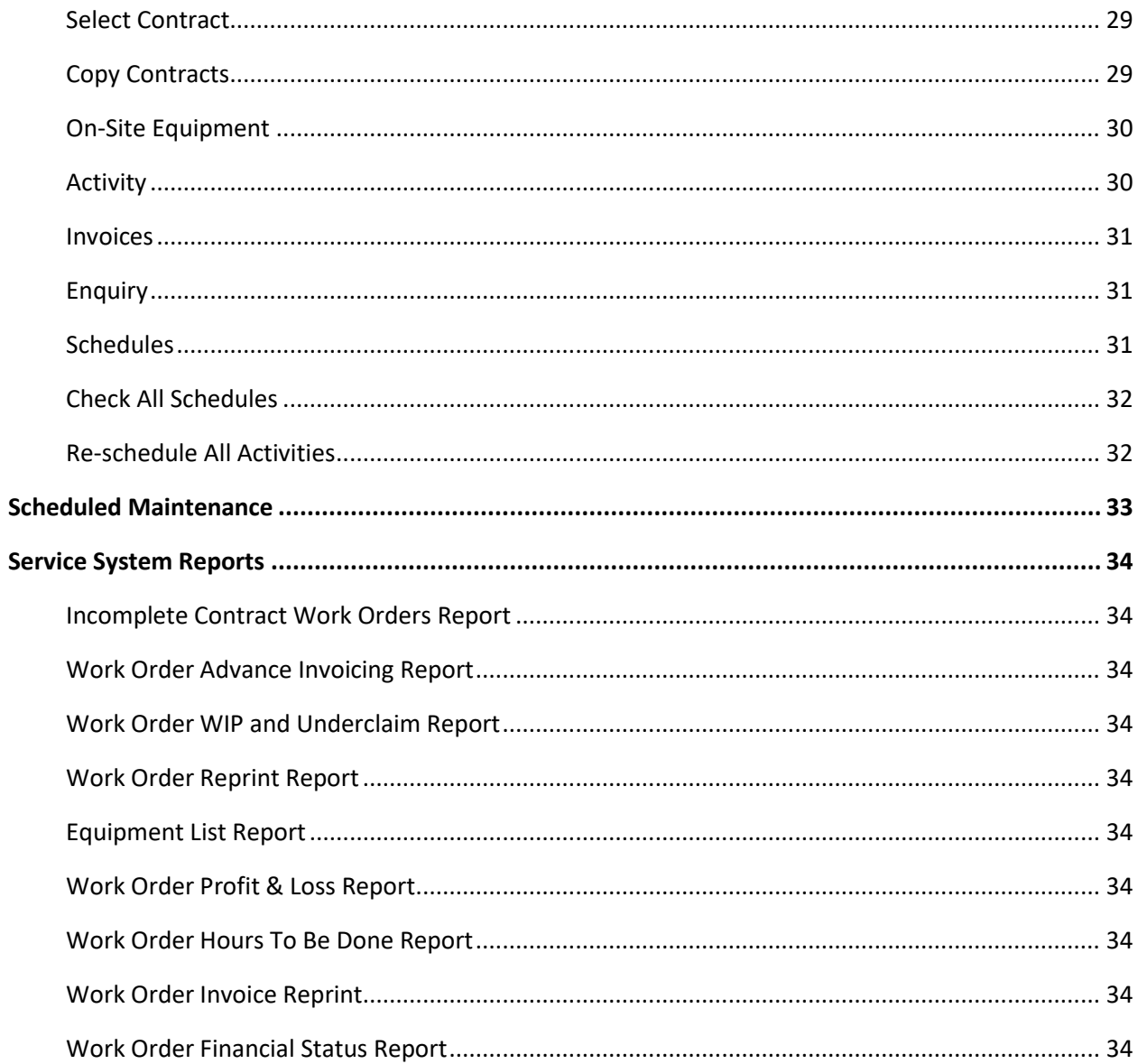

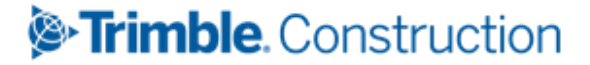

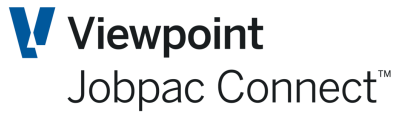

### <span id="page-5-0"></span>**Introduction**

The Service Orders (Service) Module is designed to be used in conjunction with the Project Costing Module within the system. The Project Costing Module is the means to track costs and transactions that are recorded against Service Work Orders in preparation for billing revenue.

Service Orders can be used to capture Cost and Revenue for small parcels of work. They could be used in a manufacturing environment, for example where box sections are being manufactured in a workshop to be sold to clients, or just for numerous small jobs being done for a specific client.

All Work Orders require a Job to be linked to them which is usually a summary Job for a single Business Unit, or could be for a selected major contract for a client. All Jobs must be marked as a Small Orders Job, and nominate General ledger accounts using Service Orders to function in this module.

In the Service Module not only Work Orders can be created, processed and billed but Service Contracts with Scheduled Maintenance routines can be established. These are used to cater for work required to be performed to complete the contractual requirements for your Customers.

### <span id="page-5-1"></span>**Objectives of this Reference Guide**

To provide user information on the module functionality, including:

- The set-up procedures to follow for the module configuration
- The creation of Work Orders
- **The definition of activities/ tasks to be performed within a work order**
- The allocation of resources associated with work orders
- The ability to price a work order and create budgets against a Job
- The ability to manage quotes for approval as work orders
- Review capability to enable detailed searches to be performed
- The creation of printed work orders and other documents
- The creation of Service Contracts
- The set-up of scheduled maintenance in relation to Service Contracts
- The generation of Run Sheets for scheduled maintenance

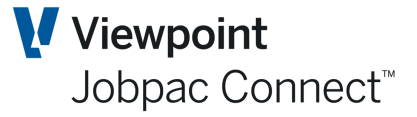

# <span id="page-6-0"></span>**System Parameters and Key Code Tables**

The following set-up tables and settings need to be defined as part of the design and planning process.

### <span id="page-6-1"></span>**System Parameters**

*Note: The following System Parameters should be set-up in consultation with your Jobpac Consultant, and care should be taken at all times when making changes to these set-ups. System Parameters control the configuration of each module, and the way many programs function within Jobpac.*

To set up or amend the system parameters select

### **>System Administration >Define Companies >Maintain Parameters.**

#### **SSWOMF - Work Order mandatory fields**

These are codes that can be setup to use the Service Order Module. This parameter determines if they are mandatory when used with a Service Order

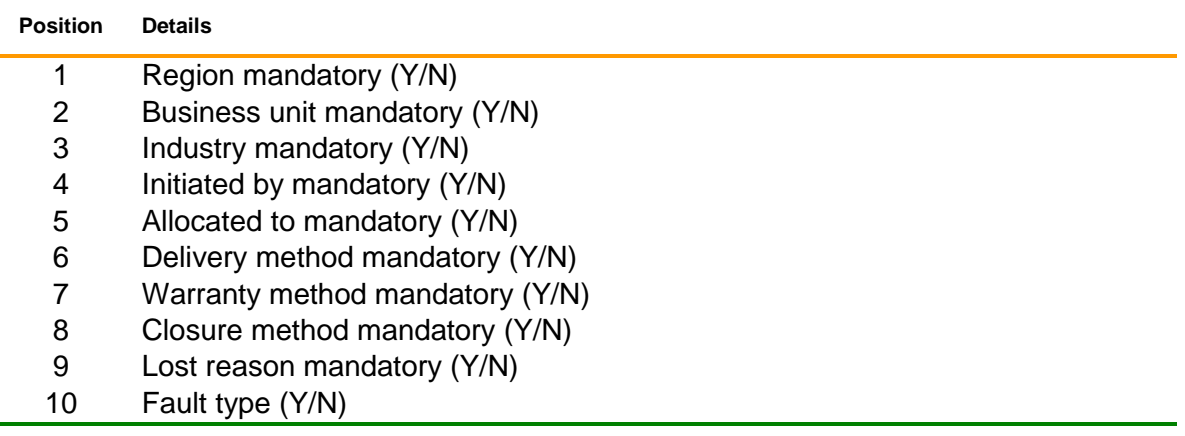

#### **WONUMB - Work Order number**

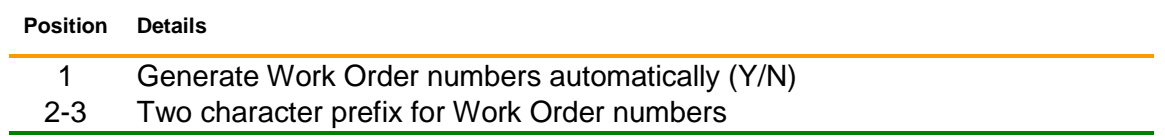

#### **SSCOMF - Service Contract mandatory fields**

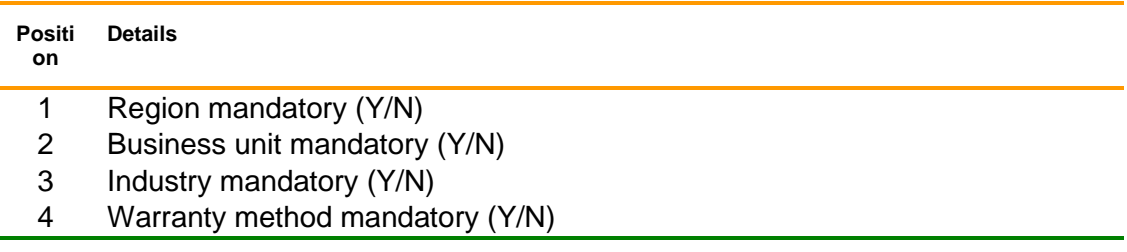

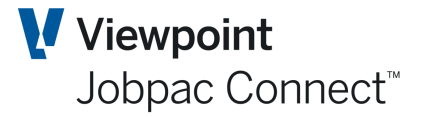

#### **SSPARM – Service Order parameters**

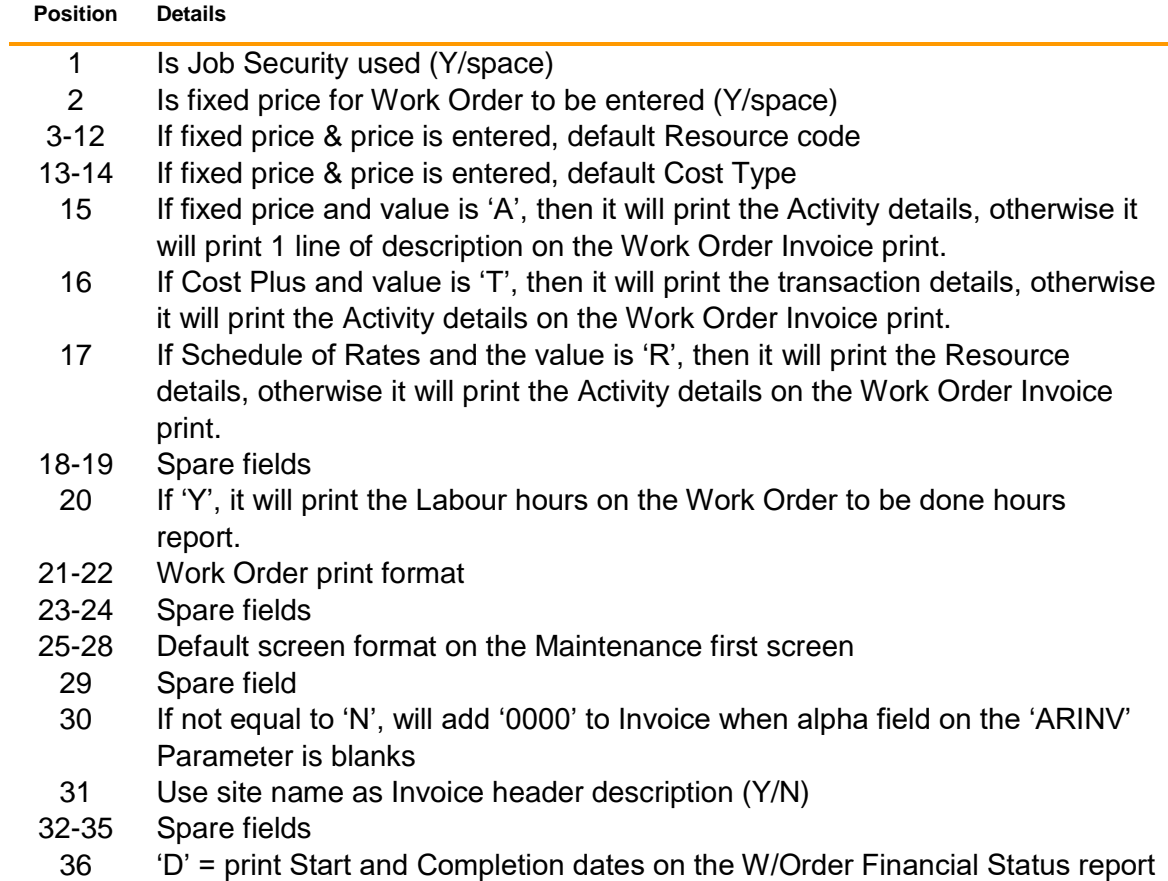

#### **WORESP Work Order Resource code Settings**

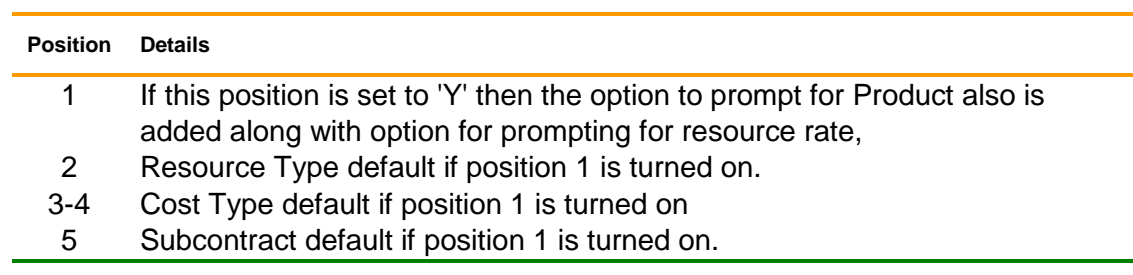

### Other Parameters are

**SOBILL** SSPAR1 **SSPRIO** SSWOCO **SSWOPR SSWPRT** SSUD01 WOADFT WOARCH WOASCT WOCDAT **WOSCST** 

#### Page 8 of 34 Guide | Version: 1.0

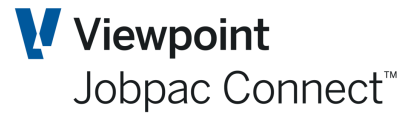

### <span id="page-8-0"></span>**Mandatory Codes**

### <span id="page-8-1"></span>**Departments**

Departments are mandatory to be created and used to represent the different Service Business Units in the organisation. Department settings control the postings for costs and revenue to the General Ledger. These are used in a similar way to Job Group codes, and each Department can have a set of Cost GL accounts and Revenue accounts. They are usually aligned with Profit **Centres** 

*Note: The initial set-up of the job costing environment by way of creating valid Cost Types must be completed before you will be able to create Departments.*

From the Jobpac main menu select

### **>System Administration >Configure Modules >Job Costing>Maintain Departments**

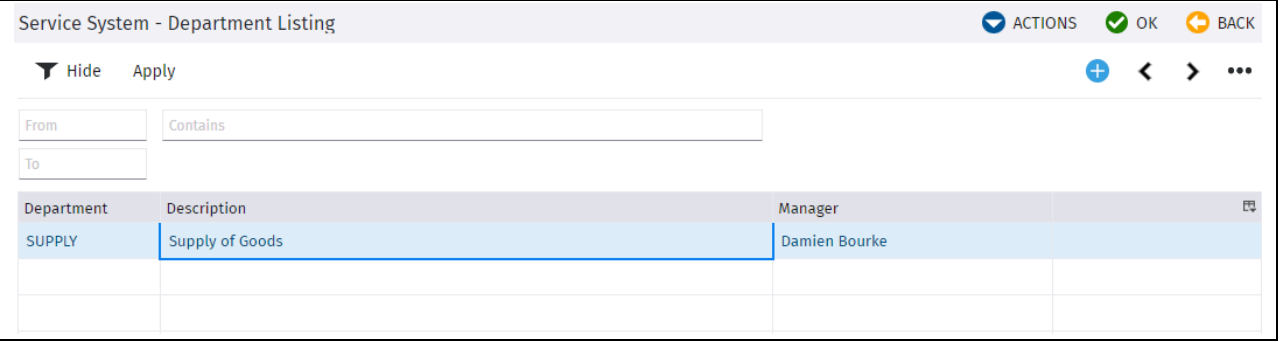

### *Service System – Department Listing*

Select Add New Department from the Actions menu or select an existing department.

| Service System - Department Maintenance |                             |                      |  |                                  |  |  | <b>O</b> ACTIONS | $\bullet$ ok | o | <b>BACK</b> |  |   |  |       |
|-----------------------------------------|-----------------------------|----------------------|--|----------------------------------|--|--|------------------|--------------|---|-------------|--|---|--|-------|
| Department                              | <b>SUPPLY</b>               | Supply of Goods<br>Ω |  |                                  |  |  |                  |              |   |             |  |   |  |       |
| Manager                                 |                             | <b>Damien Bourke</b> |  | Job Group Code<br>α              |  |  |                  |              |   |             |  |   |  |       |
|                                         | Revenue G/L Control Account | 10006010             |  | <b>Sundry Contract Revenue</b>   |  |  |                  |              |   |             |  |   |  |       |
| Cost G/L Control Account for cost types |                             |                      |  |                                  |  |  |                  |              |   |             |  |   |  |       |
|                                         |                             |                      |  |                                  |  |  |                  |              |   |             |  |   |  |       |
|                                         |                             |                      |  |                                  |  |  |                  |              |   |             |  | ເ |  | 0.0.0 |
| <b>CT</b>                               | Description                 | Account              |  | Description                      |  |  |                  |              |   |             |  |   |  | 畏     |
| PR                                      | <b>PAYROLL</b>              | 10008000             |  | Cost of Sales - Payroll          |  |  |                  |              |   |             |  |   |  |       |
| LB.                                     | <b>LABOUR</b>               | 10008001             |  | Cost of Sales - Labour           |  |  |                  |              |   |             |  |   |  |       |
| MT                                      | <b>MATERIAL</b>             | 10008002             |  | <b>Cost of Sales - Materials</b> |  |  |                  |              |   |             |  |   |  |       |
| <b>SC</b>                               | <b>SUBCONTRAC</b>           | 10008004             |  | Cost of Sales - Subcontract      |  |  |                  |              |   |             |  |   |  |       |
| PL.                                     | <b>PLANT</b>                | 10008003             |  | Cost of Sales - Plant            |  |  |                  |              |   |             |  |   |  |       |
| OT                                      | <b>OTHER</b>                | 10008005             |  | Cost of Sales - Other            |  |  |                  |              |   |             |  |   |  |       |
|                                         |                             |                      |  |                                  |  |  |                  |              |   |             |  |   |  |       |

*Service System – Department Maintenance*

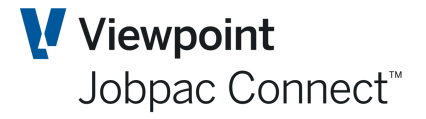

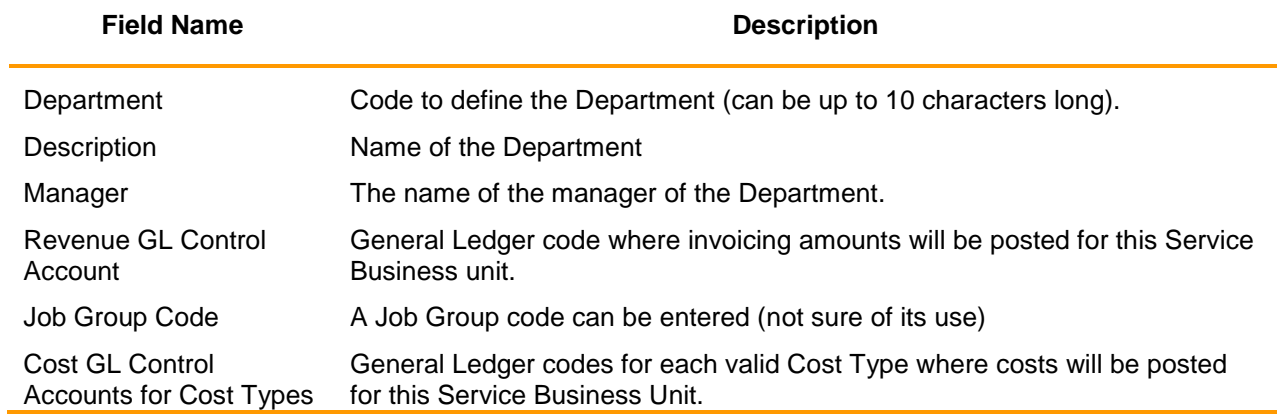

### <span id="page-9-0"></span>**Activity (Resource) Codes**

Activities are mandatory to be created for use on Work Orders. These are a full list of all activities required to undertake a Work Order. A subset of these is linked to each Work Order

From the Jobpac Main Menu select *>Service Orders >Maintain Codes More >Maintain Activities*

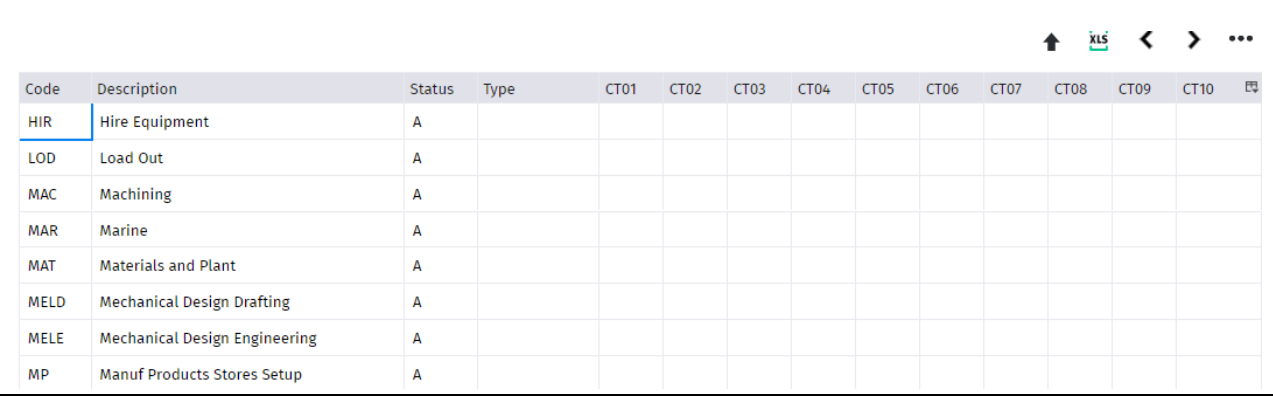

The system will allow you to limit the Cost Types that can be used for the activity. Selecting none will allow all Cost types to be used. Select Constraints from the drop down list

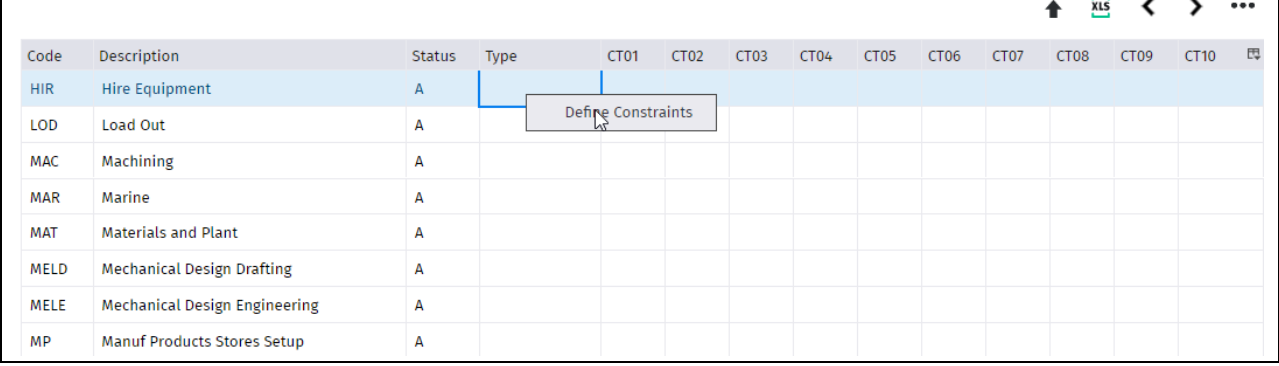

Select the Cost Types to be used and choose OK. Select Cancel to exit the screen.

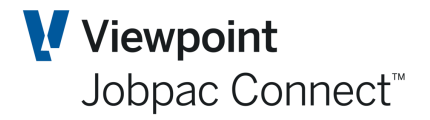

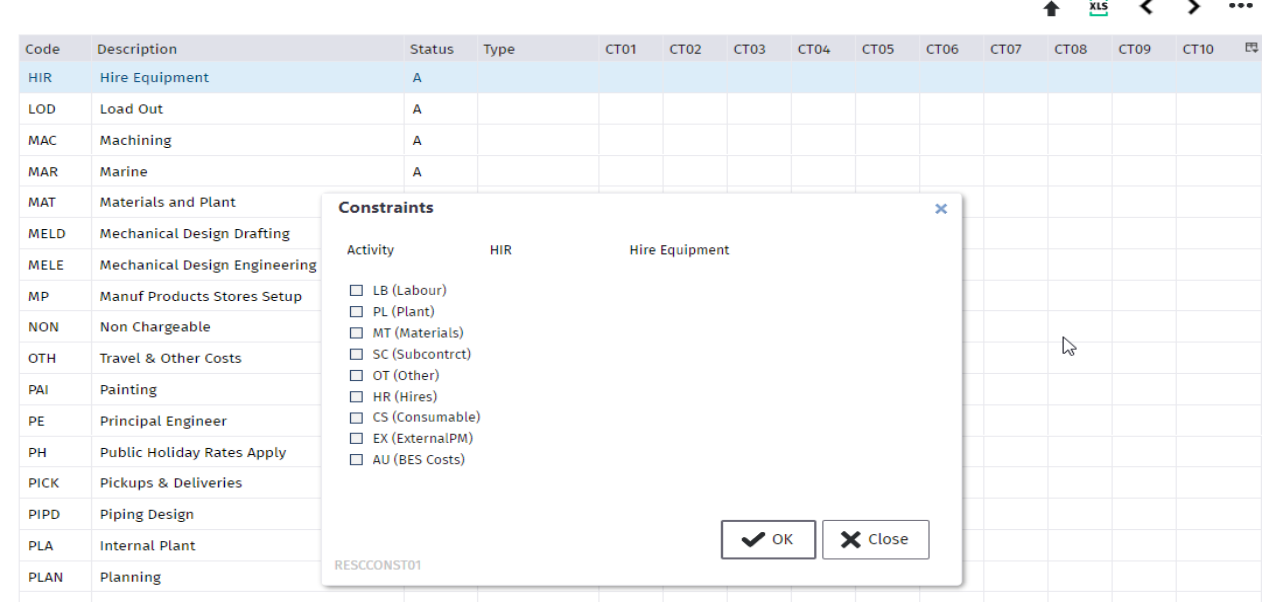

### <span id="page-10-0"></span>**Resource Rates**

Resource Rates can be setup in advance and then be selected when Resources are being defined. They are not Mandatory.

From the Jobpac Main Menu select *> Service Orders >Maintain Codes More >Maintain Resource Rates*

 $\triangleright$  Select a Job to add applicable rates.

*Note: Only Jobs that have been defined as being Small order Projects and a Service Order link to the GL, can be selected here.*

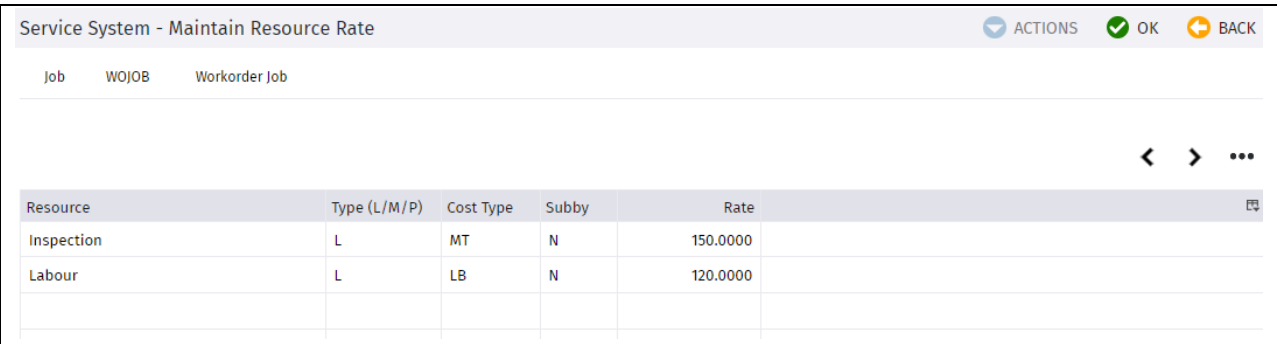

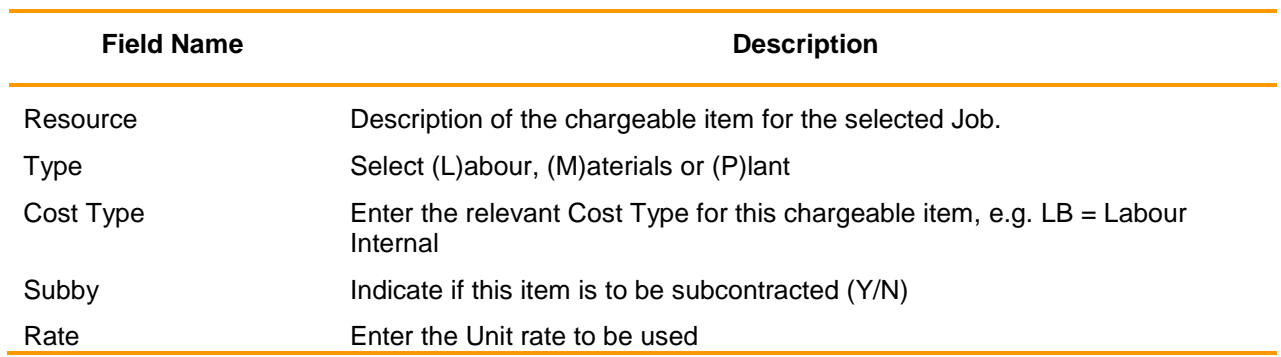

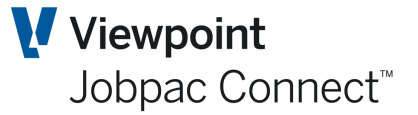

### <span id="page-11-0"></span>**Allocated To**

These are mandatory and represent a person or a group who has been allocated responsibility for the each Work Orders. This field can be used for reporting purposes as well.

From the Jobpac Main Menu select *> Service Orders >Maintain Codes More >Maintain Allocated To*

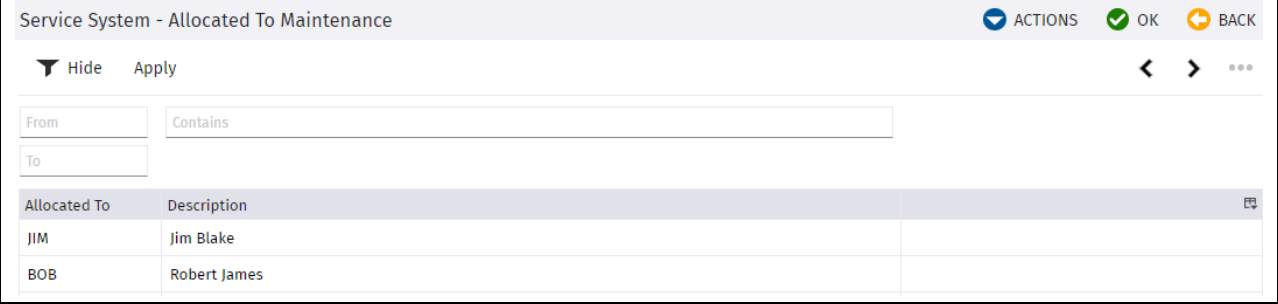

### <span id="page-11-1"></span>**Work Order Approval Levels**

Work Orders entered as a status of Quotation can only be approved by Users with the appropriate authority level. This authority needs to be set-up.

From the Jobpac Main Menu select *>System Administration >Configure Modules >Job Costing >Assign W/Ord Approval Lvls*

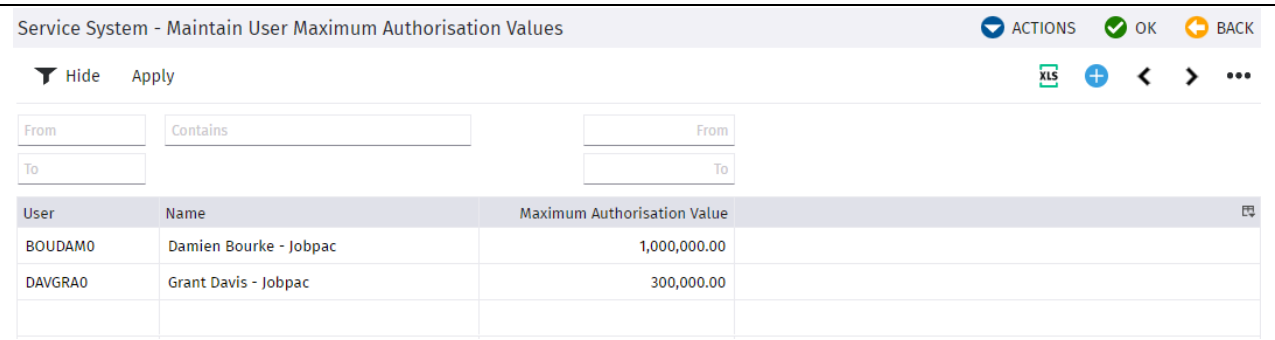

### <span id="page-11-2"></span>**Other Codes**

A number of other codes are available that can be assigned to Work orders and used in filtering and reporting work orders

### <span id="page-11-3"></span>**Maintain Sites**

Site details can be recorded for locations that are re-visited on a regular basis, and used on a Work Order or linked to a Service Contract.

From the Jobpac Main Menu select *> Service Orders >Maintain Codes More >Maintain Sites*

To add a new Site Code select **Add New Site Code** from the Actions menu.

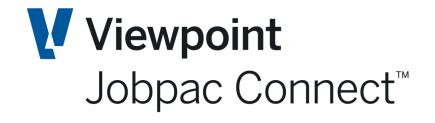

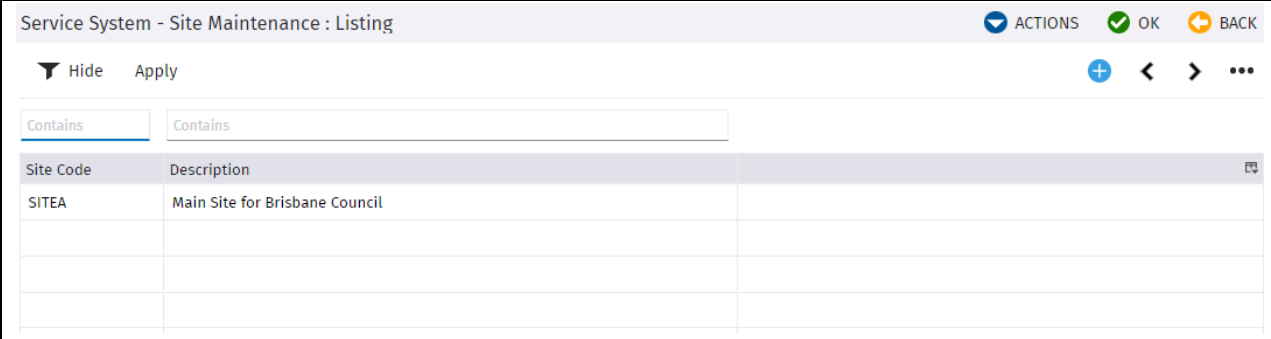

After adding the code, right click and select Details.

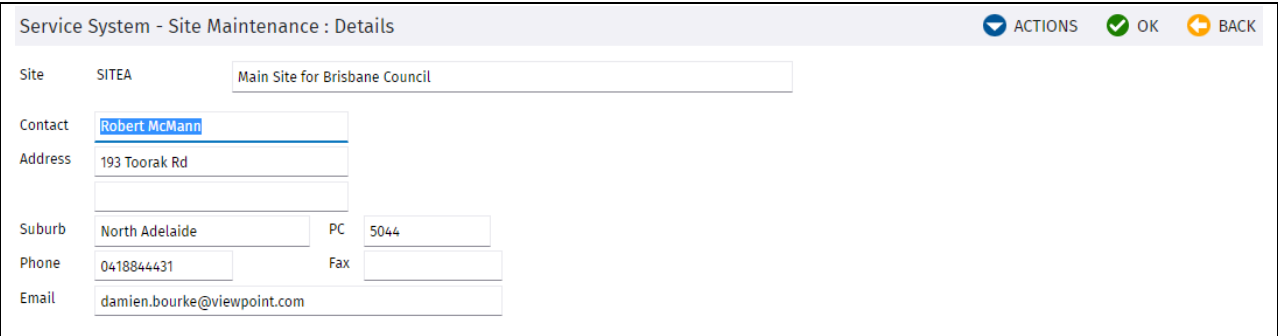

### <span id="page-12-0"></span>**Order Types**

### <span id="page-12-1"></span>**Contract Types**

Contract Types are mandatory if you will be creating Service Contracts in the system.

### <span id="page-12-2"></span>**Business Units**

<span id="page-12-3"></span>**Industries**

<span id="page-12-4"></span>**Regions**

<span id="page-12-5"></span>**Warranty Methods**

<span id="page-12-6"></span>**Delivery Methods**

<span id="page-12-7"></span>**Closure Methods**

<span id="page-12-8"></span>**Fault Types**

<span id="page-12-9"></span>**Lost Reasons**

<span id="page-12-10"></span>**Resource Rates**

<span id="page-12-11"></span>**Initiated By**

<span id="page-12-12"></span>**Maintain Sites**

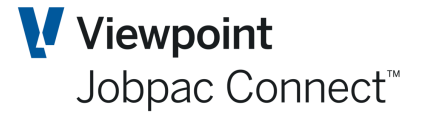

# <span id="page-13-0"></span>**Equipment Codes**

Equipment items that are serviced or maintained on Customer sites, including the scheduled maintenance routines required to be completed as the default settings.

### <span id="page-13-1"></span>**Create/Maintain Equipment Codes**

From the Jobpac Main Menu select *>Service Orders >Maintain Equipment*

### Select **Add New Equipment** from Actions menu

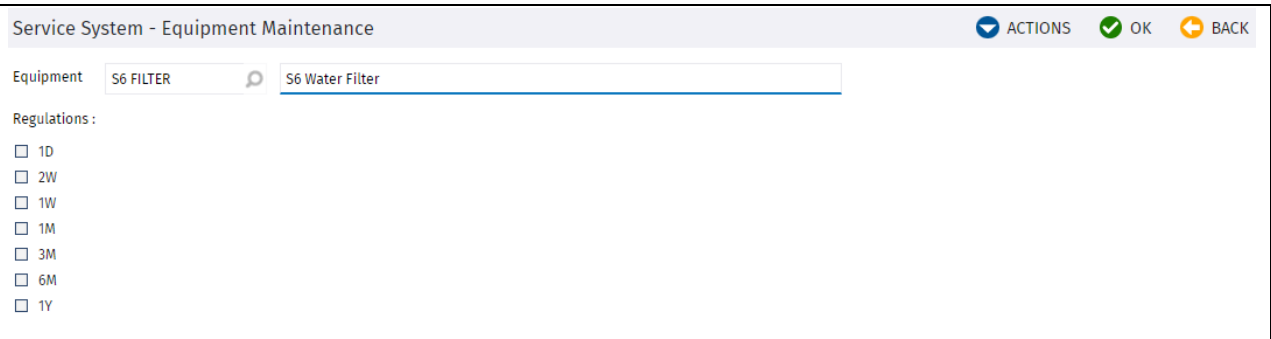

Select the service checks/test interval

#### *Service System – Equipment Maintenance*

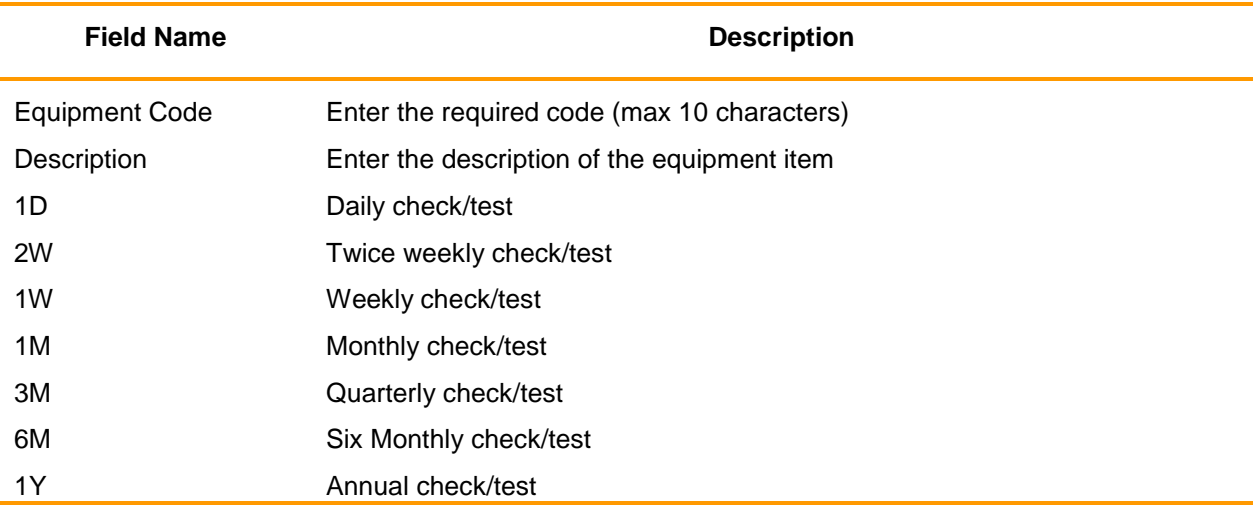

NB. These options need to be setup manually in the file SSSCHDINT. There can be up to 20 of them. There is no maintenance program.

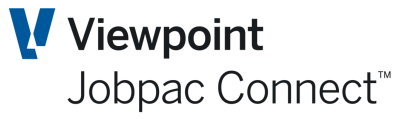

# <span id="page-14-0"></span>**Create/Maintain Work Orders**

Work Orders are used to process all Service work, being reactive maintenance, quoted works or scheduled maintenance.

### <span id="page-14-1"></span>**Summary of Process for Work Orders**

- 1. Work Order header is set up and linked to a Work Order Job
- 2. It is automatically assigned a status of Quote
- 3. Activities are assigned to each work order
- 4. Resources are assigned to each activity. This is where prices are added.
- 5. It is approved by an authorised approver. This causes cost centres to be created on the Work order Job, with the single cost code being the Work order no, and with cost types that were used in the setup of resources.
- 6. Cost and revenue can then be assigned to the Work Order in the usual was by purchase orders, invoices, timesheets, etc.
- 7. Work order is then marked as complete, this enables the Work order to be invoiced.
- 8. Invoice is presented for approval (Approve Invoices menu option)
- 9. Invoice is then Posted (Menu option Invoice Posting)

### <span id="page-14-2"></span>**Create Work Orders**

From the Jobpac Main Menu select *>Service Orders >Maintain Work Orders.*

This displays a list of existing Work Orders. By default, only quote and approved status Work Orders are displayed. The Status filter can be changed to show Completed Work Orders (status 30)

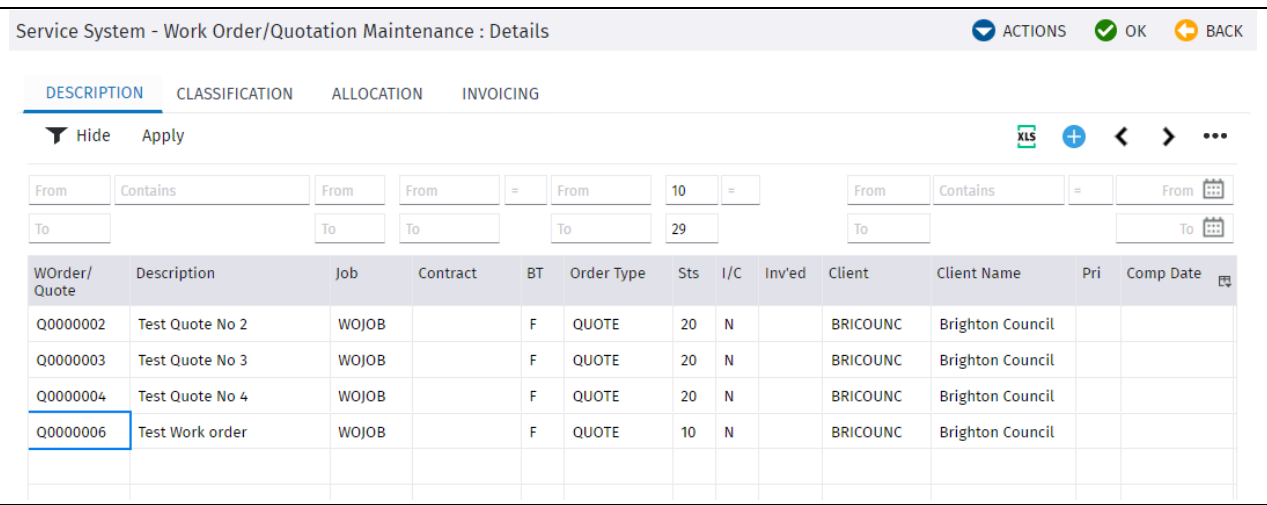

### <span id="page-15-0"></span>**Add a New Work Order**

Choose **Add WO/Quotn** from the Actions Menu to create a new Work Order.

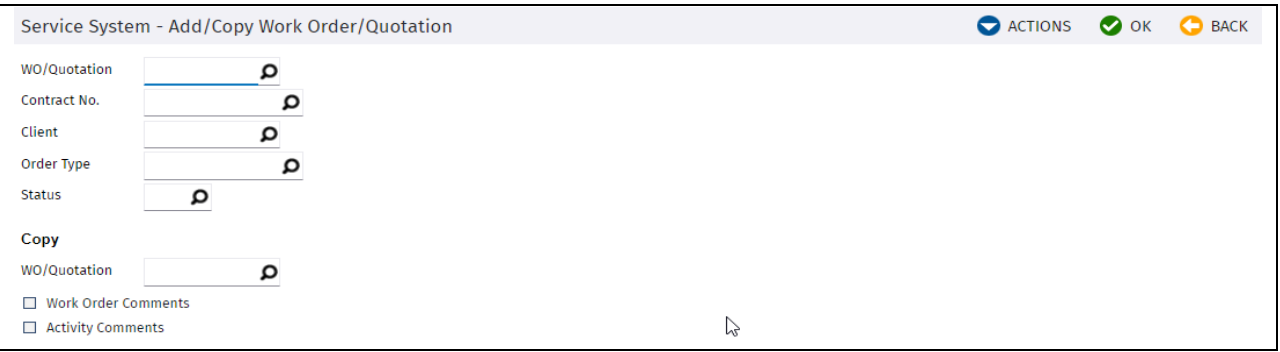

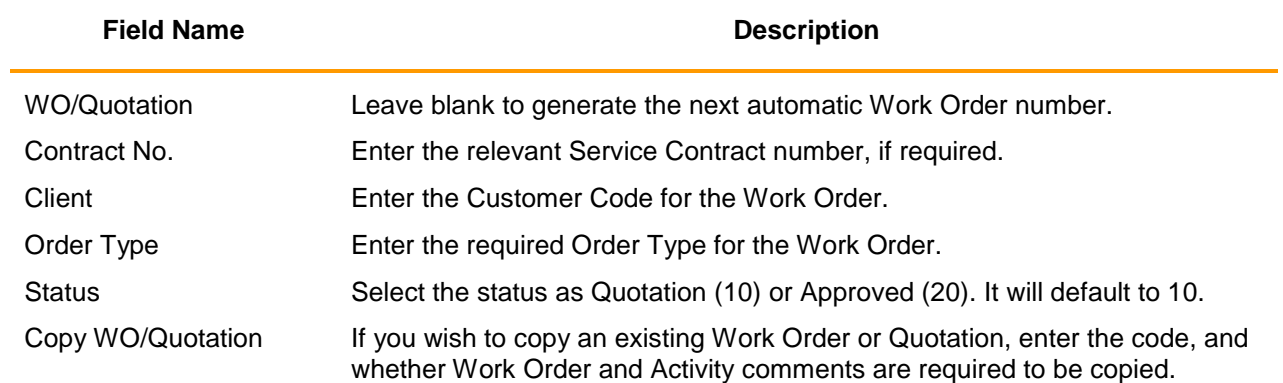

#### Enter the required information above and press OK. The next screen will be presented.

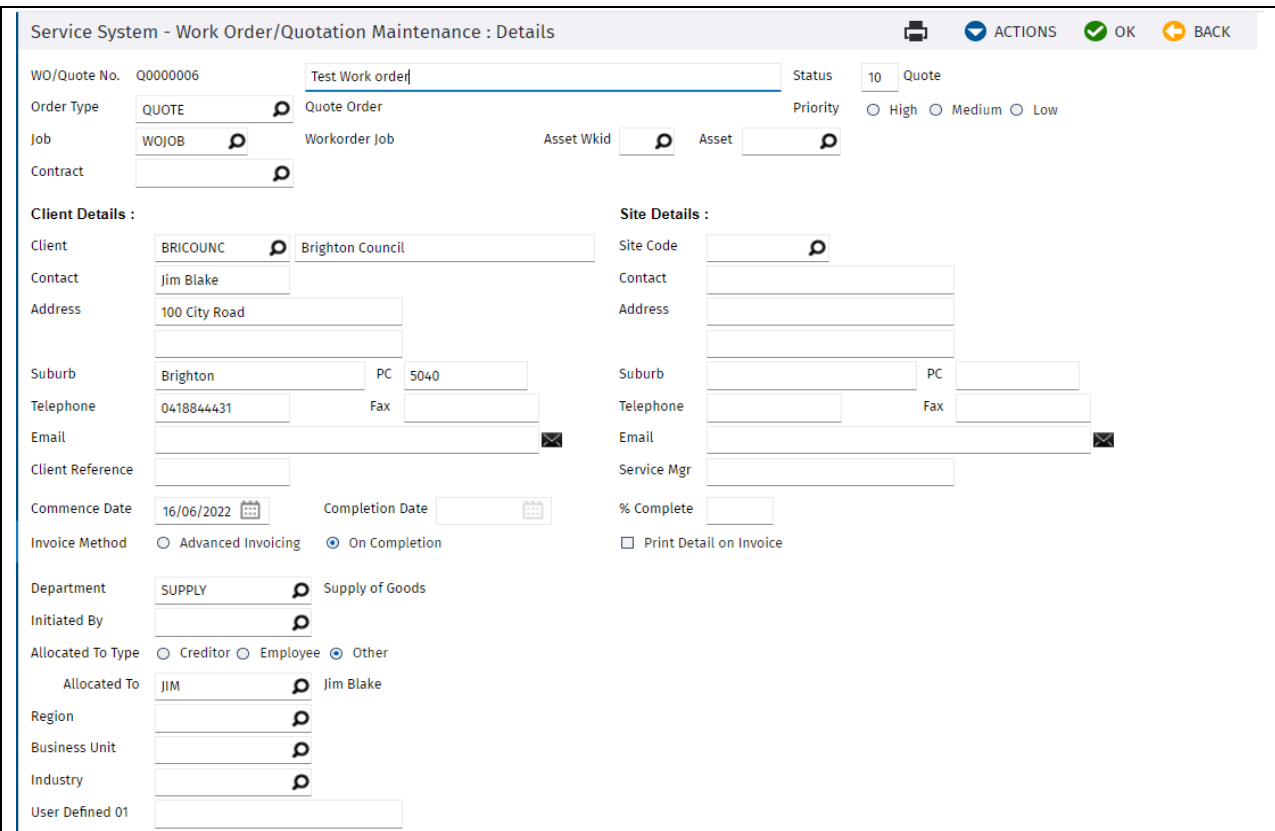

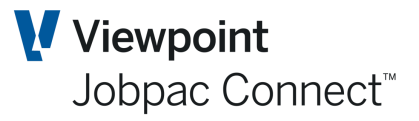

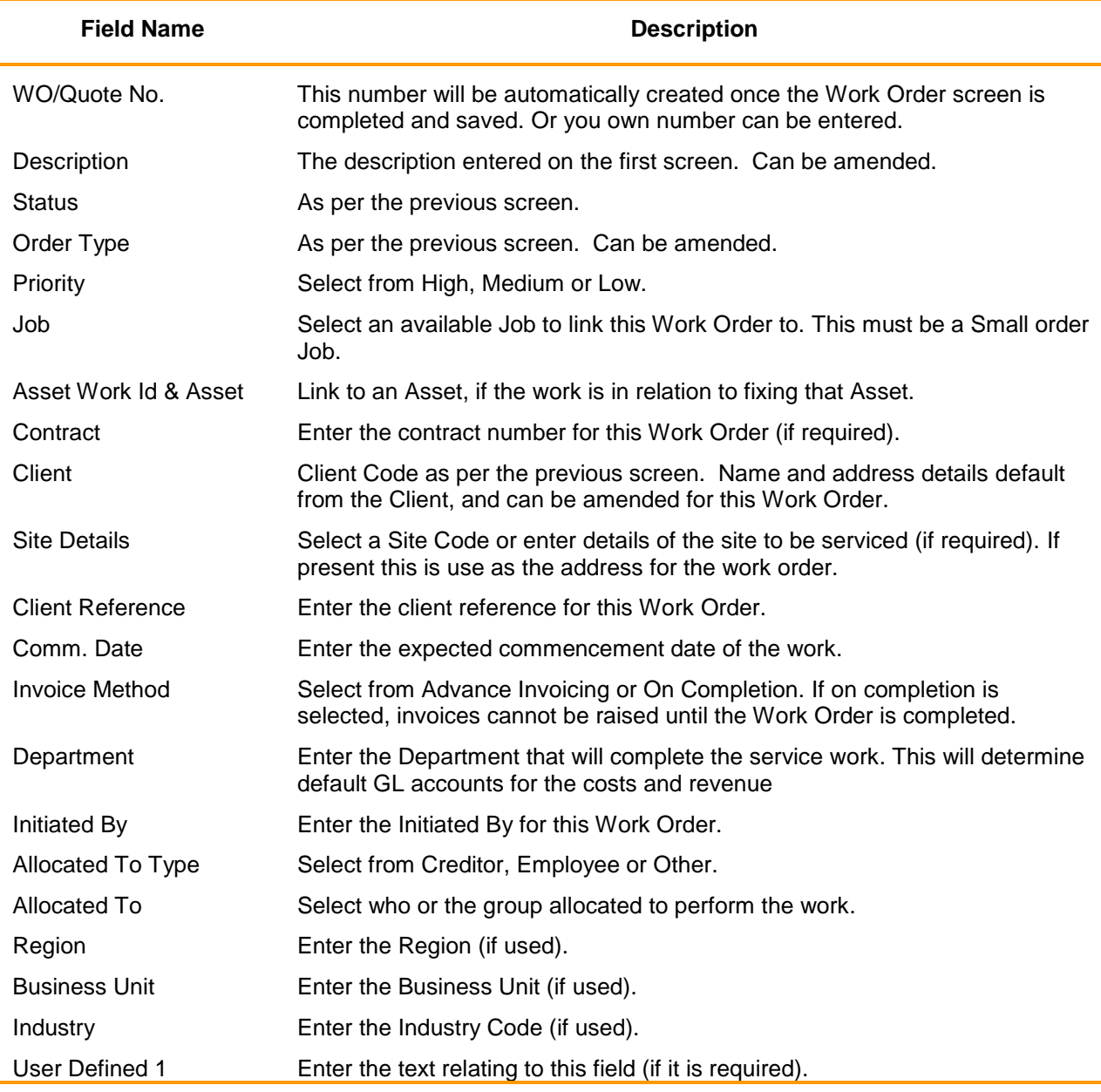

*Note: Only Jobs that have been set-up as Small Orders type Jobs, and assign their General Ledger codes based on Service Orders can be selected.*

Enter the required information above and select **More Details** from the Actions menu. The next screen will be presented.

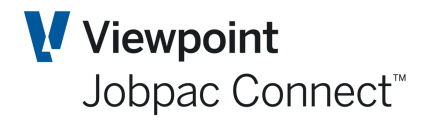

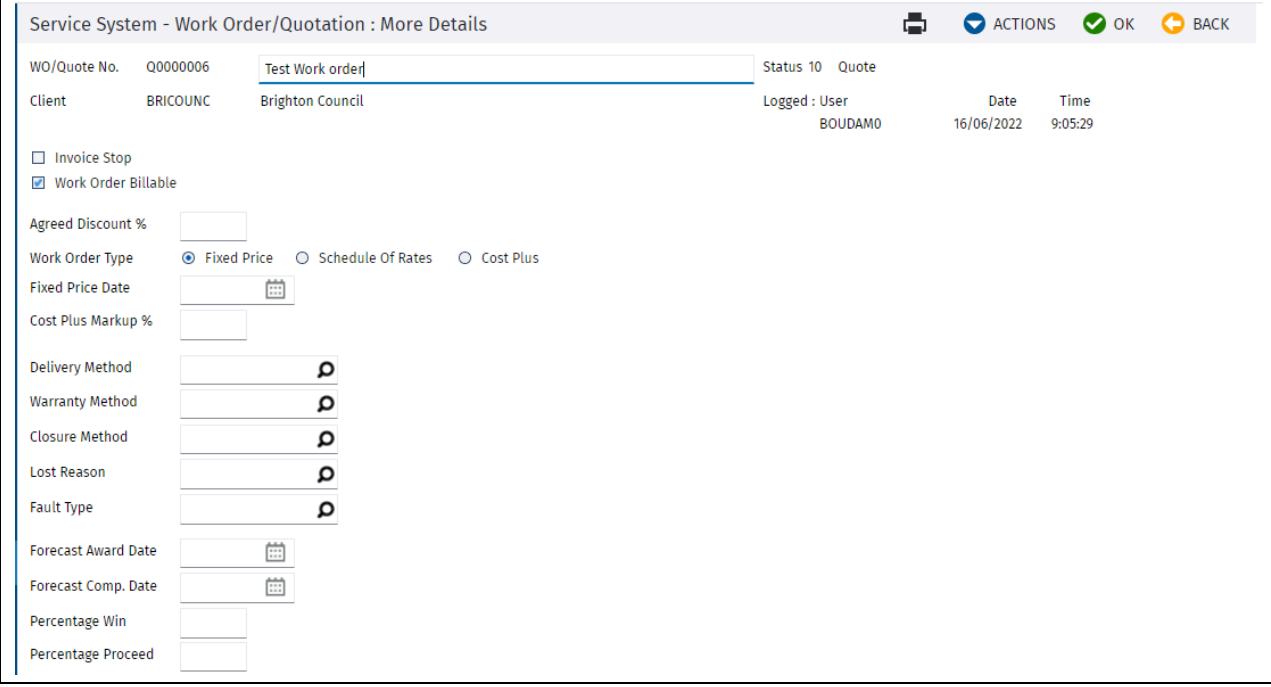

### *Service System – Work Order/Quotation : More Details*

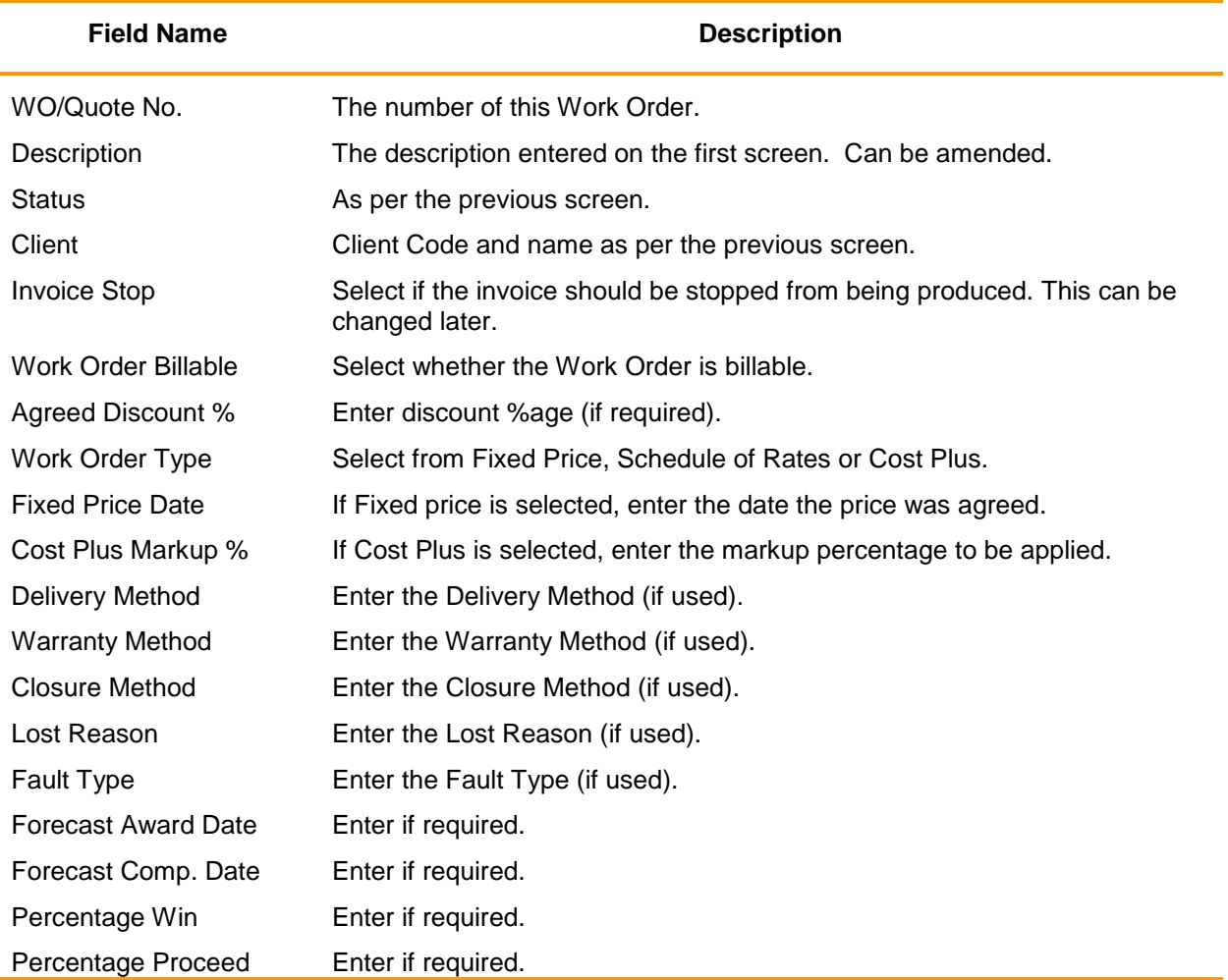

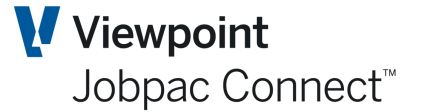

### <span id="page-18-0"></span>**Adding Activities**

Enter the required information above and press OK to get back to the Work Order Maintenance screen. Select **Activity** for the drop down list. Now list the different activities required to achieve the Work Order. One called Nonstock has already been selected.

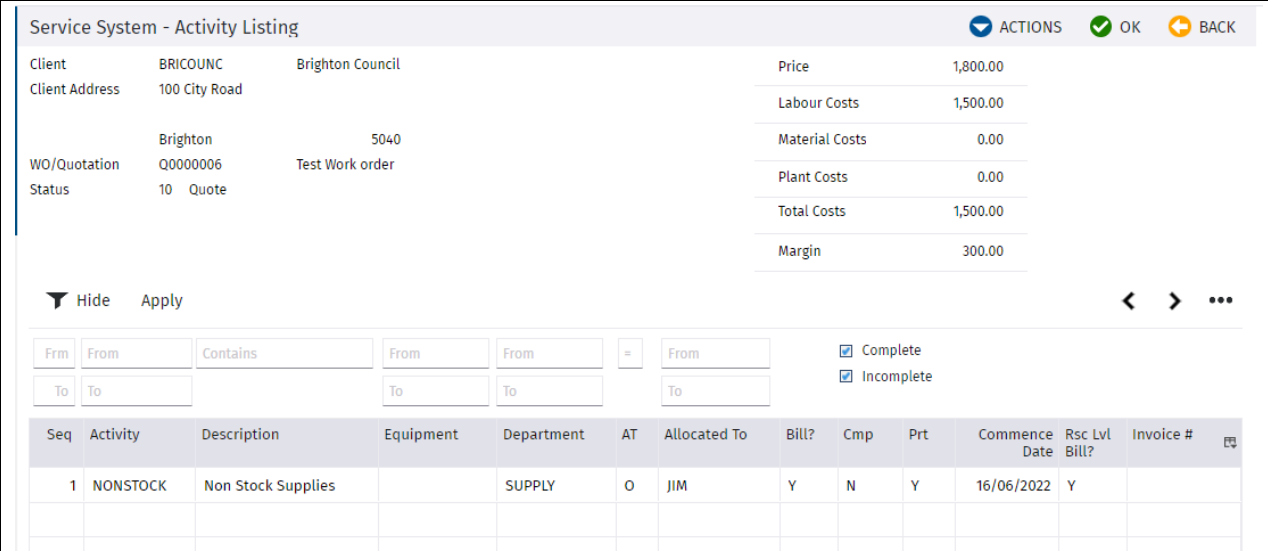

#### *Service System – Activity Listing*

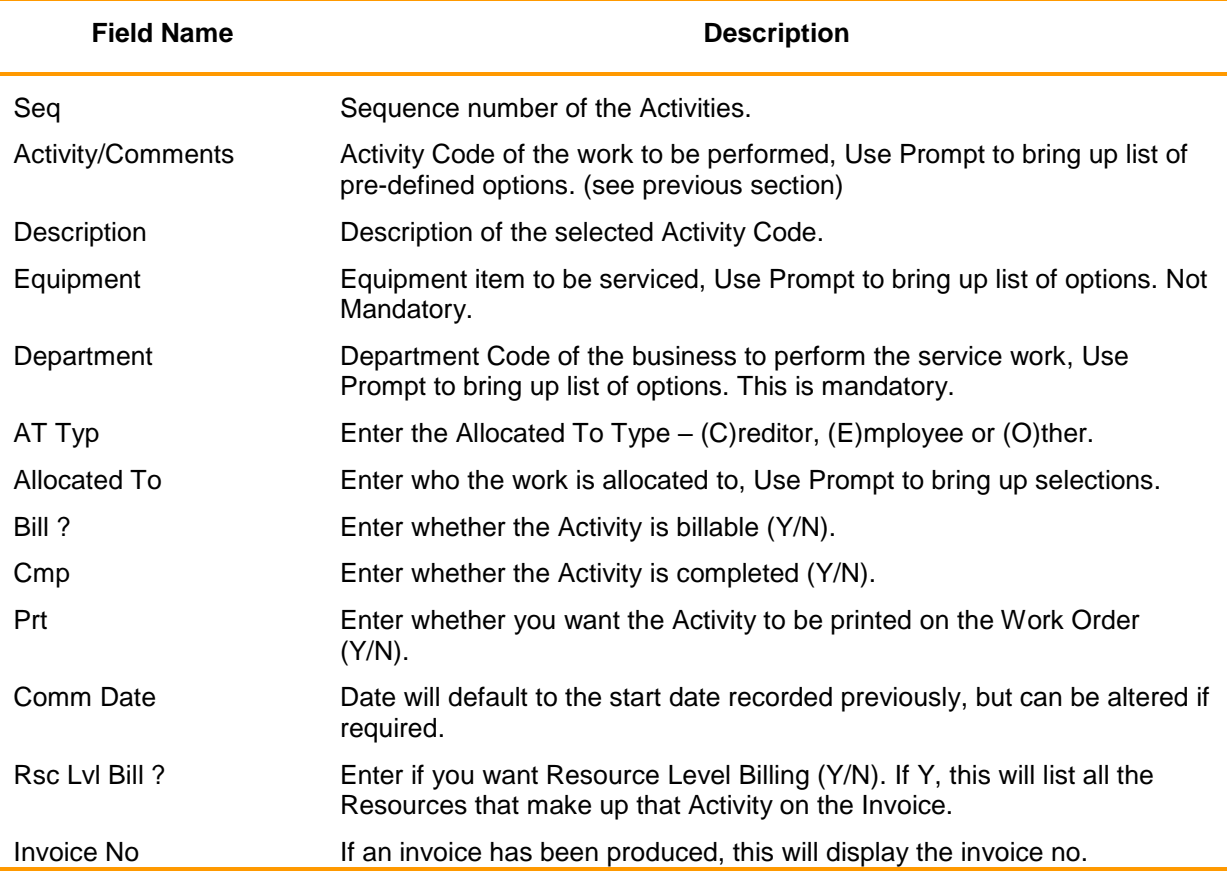

Enter the required information above and press OK. Select Previous to get to the main screen.

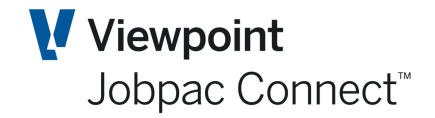

### <span id="page-19-0"></span>**Adding Resources for Each Activity**

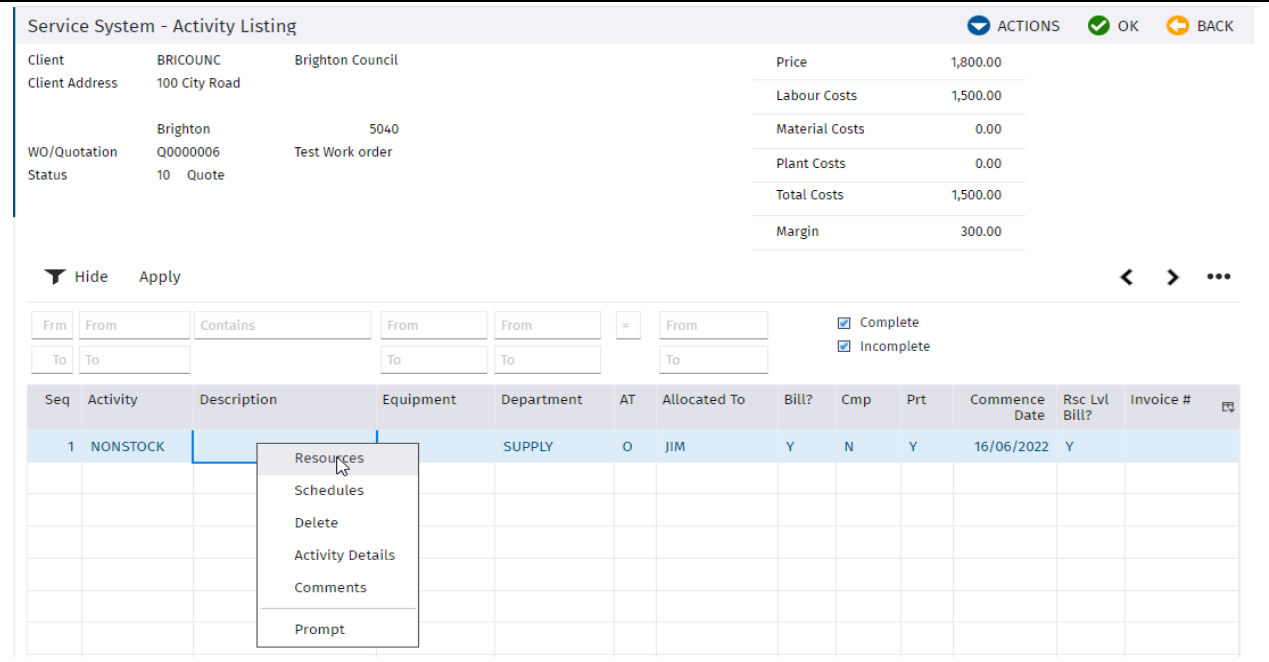

Right click and choose "Resources" to outline the details of what is required for this Activity.

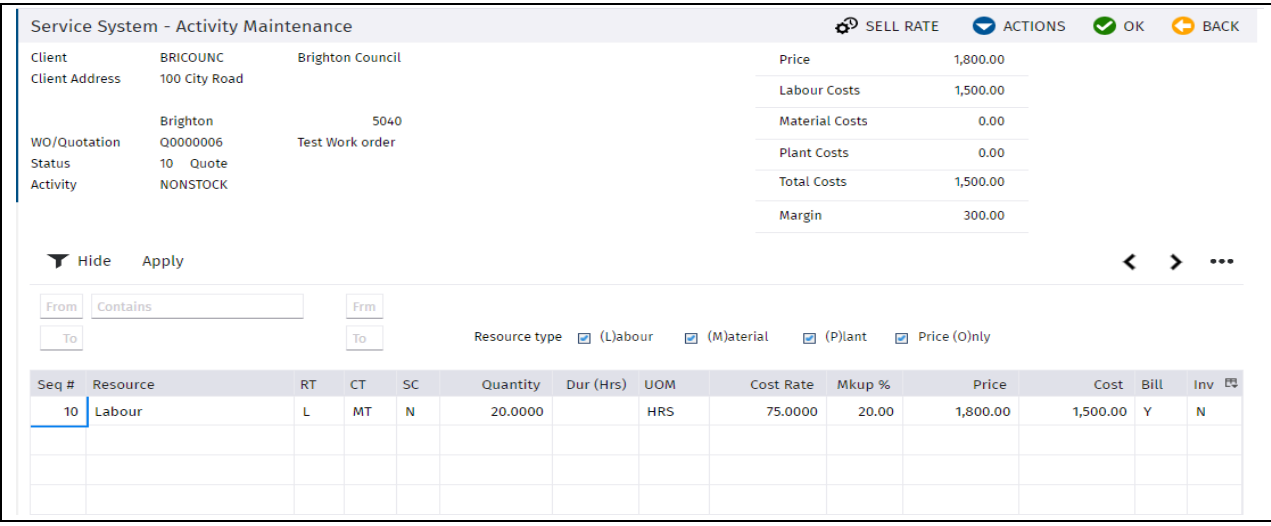

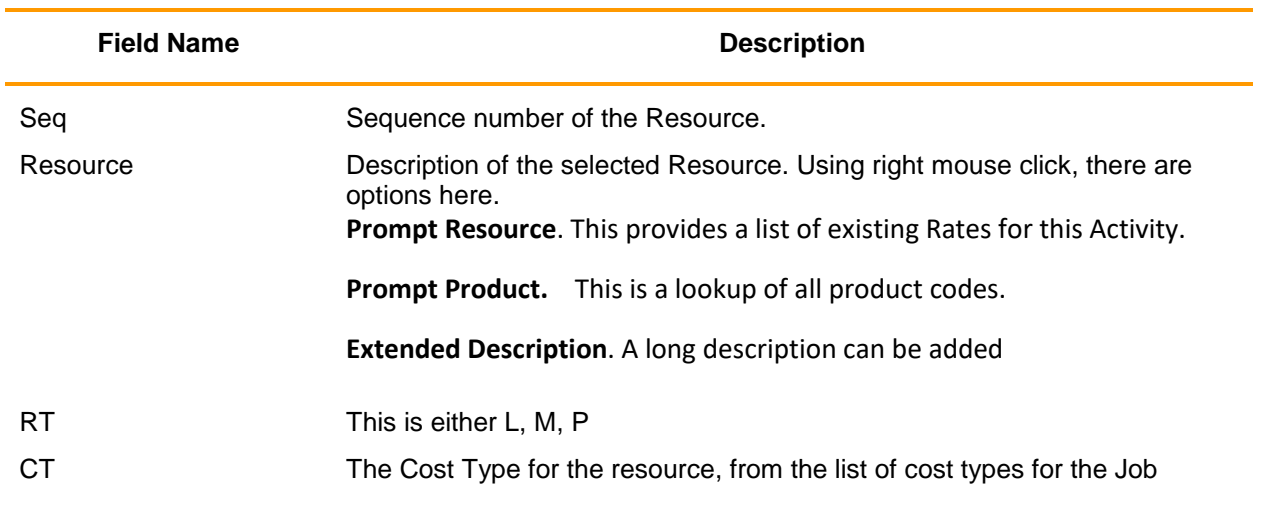

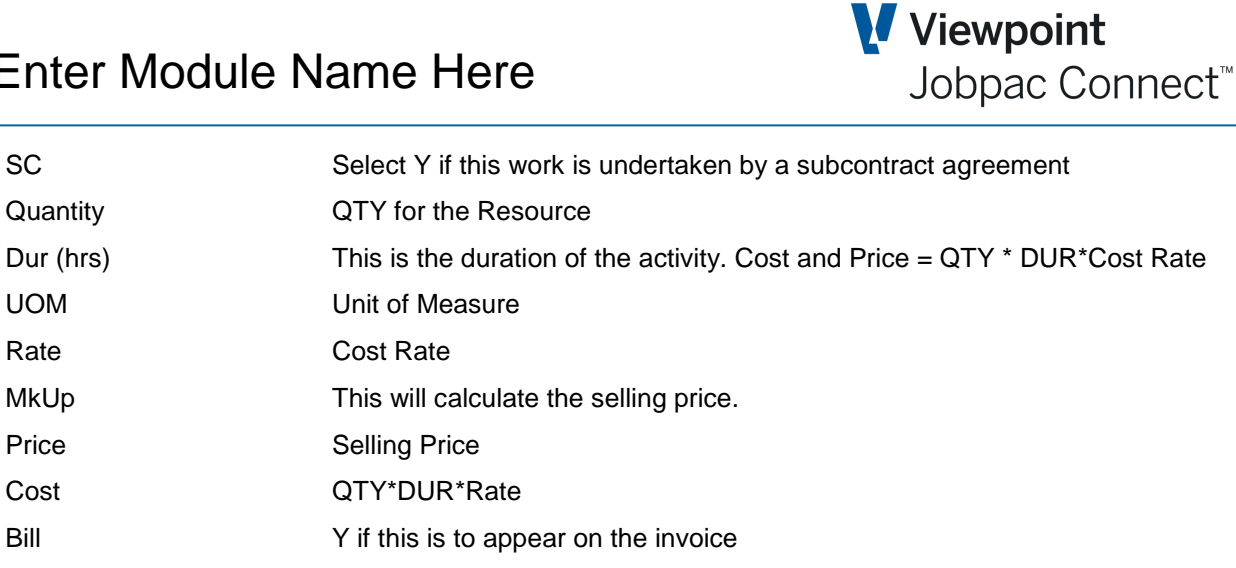

### <span id="page-20-0"></span>**Modifying Work Orders**

Once Work Orders have been created there are a variety of maintenance functions that can be taken.

From the Jobpac Main Menu select *>Service Orders >Maintain Work Orders*

Inv Inv This is Y if an invoice has already been produced.

Select a Work Order by right clicking to reveal the actions that can be performed:

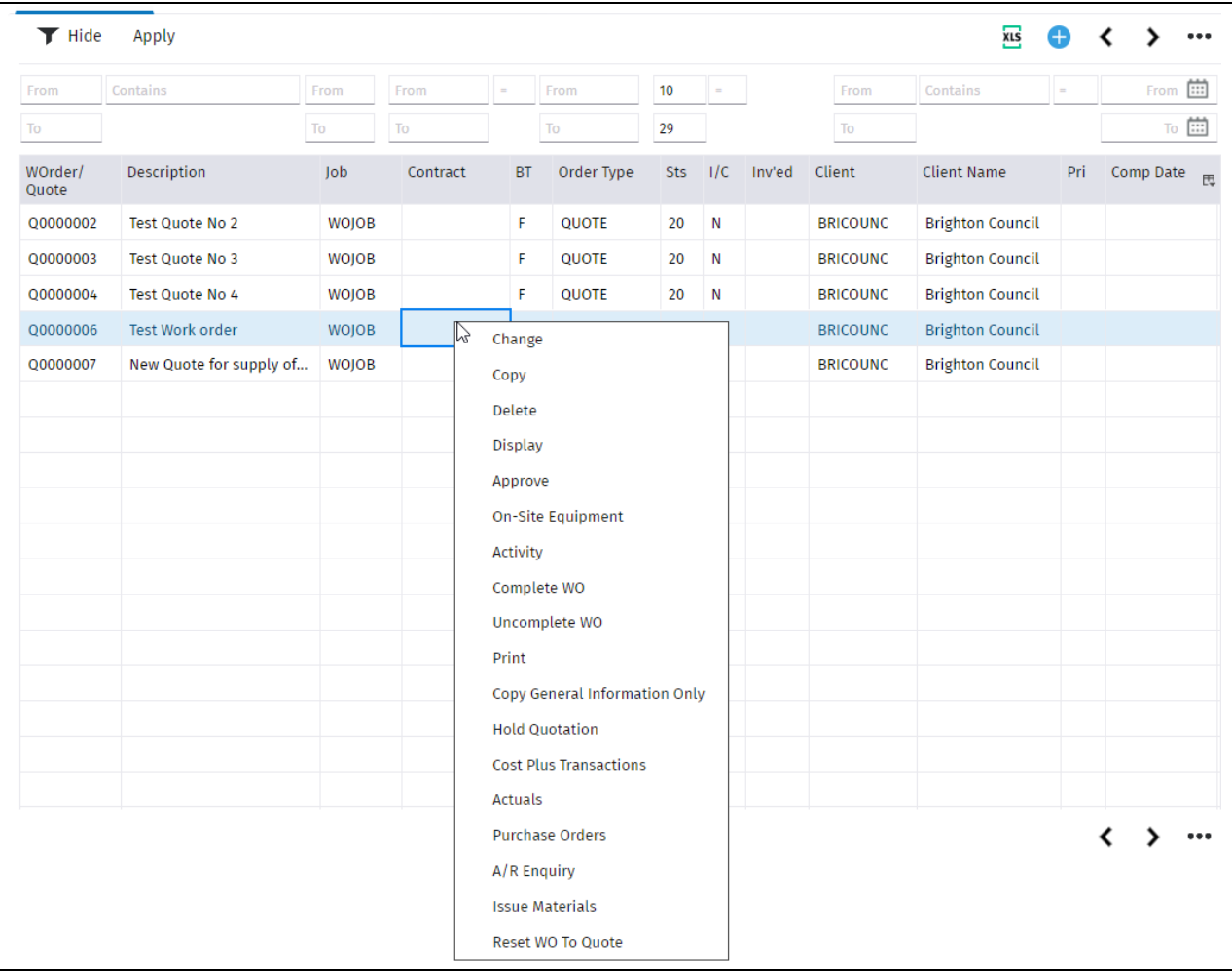

# <sup>®</sup>Trimble. Construction

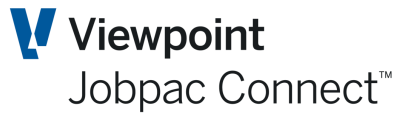

### <span id="page-21-0"></span>**Change**

Selection of this option will take you to the Work Order/Quotation Maintenance screen and any changes required can be made.

### <span id="page-21-1"></span>**Copy**

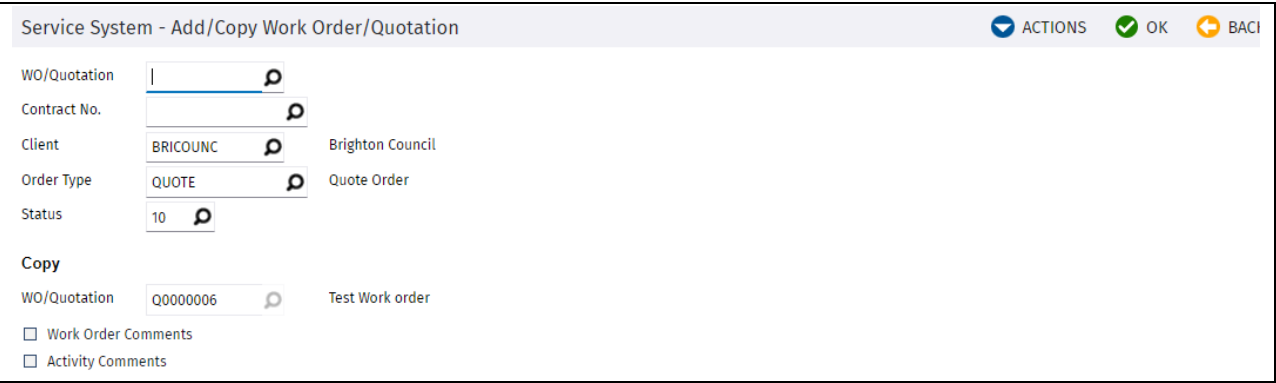

Enter the new WO/Quotation No, and select Ok. This will display the details of the nominated WO/Quotation, which can be saved. All aspects of the Work Order, including Activities and Resources are copied.

### <span id="page-21-2"></span>**Delete**

A Work Order can only be deleted if it is still in Quote status.

### <span id="page-21-3"></span>**Display**

This displays the Work Order, but does not allow any Changes.

### <span id="page-21-4"></span>**Approve**

Select to Approve a Quotation will present the screen below. Each Activity is listed and requires approval.

*Note: A User has to have an appropriate Work Order Approval Limit value to successfully use this function.*

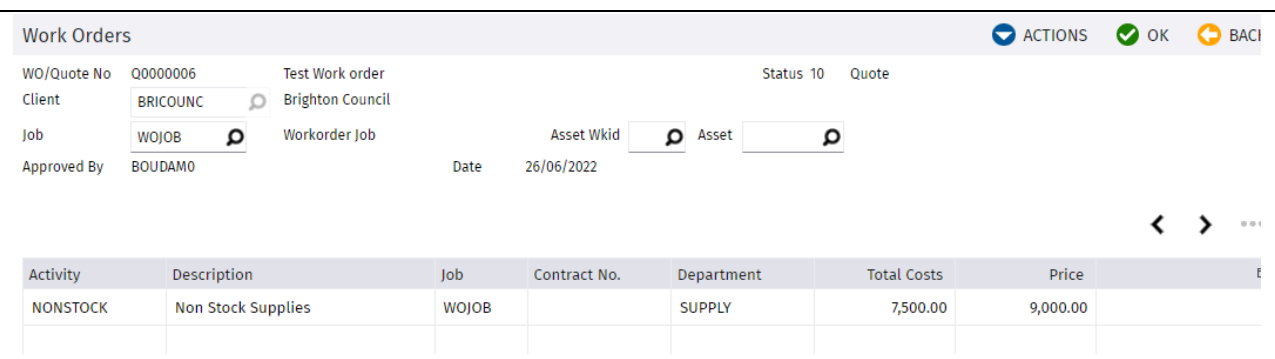

Press OK and you will presented with the confirmation message shown above. Select "Yes" to confirm the Work Order approval. This does not prevent further changes to the Work Order.

### <span id="page-22-0"></span>**On-Site Equipment**

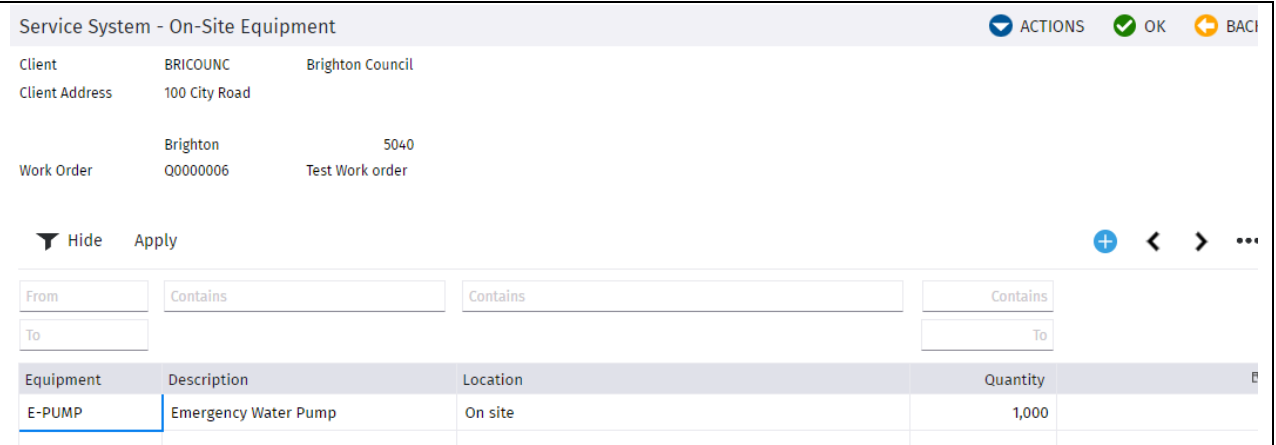

Right click and choose "Select" to see more details. Press Previous to move back to the main screen.

### <span id="page-22-1"></span>**Activity**

This option was described earlier

### <span id="page-22-2"></span>**Complete Work Order**

This changes the Status to Complete. Enter the Completion Date and press OK.

No further activity can occur.

### <span id="page-22-3"></span>**Un-complete WO**

This changes the status back to Approved.

### <span id="page-22-4"></span>**Copy General Information Only**

This function initiates the Copy Work Order feature, but does not copy Activities or Resources.

### <span id="page-22-5"></span>**Hold Quotation**

This changes the status to 70 'On Hold'

### <span id="page-22-6"></span>**Cost Plus Transactions**

This list transactions processed for Cost Plus Work Orders

### <span id="page-22-7"></span>**Actuals**

This lists all Actual costs for the Work Order

### <span id="page-22-8"></span>**Purchase Orders**

<span id="page-22-9"></span>This lists all Purchase orders for the Work Order

### <span id="page-22-10"></span>**A/R Enquiry**

This lists AR Invoices for the work Order

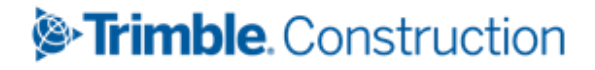

Page 23 of 34 Guide | Version: 1.0

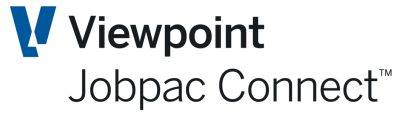

*\*

### <span id="page-23-0"></span>**Issue Materials**

Enter the Date, Stock Code, Warehouse, quantity and Activity at the bottom of the screen and press OK to confirm.

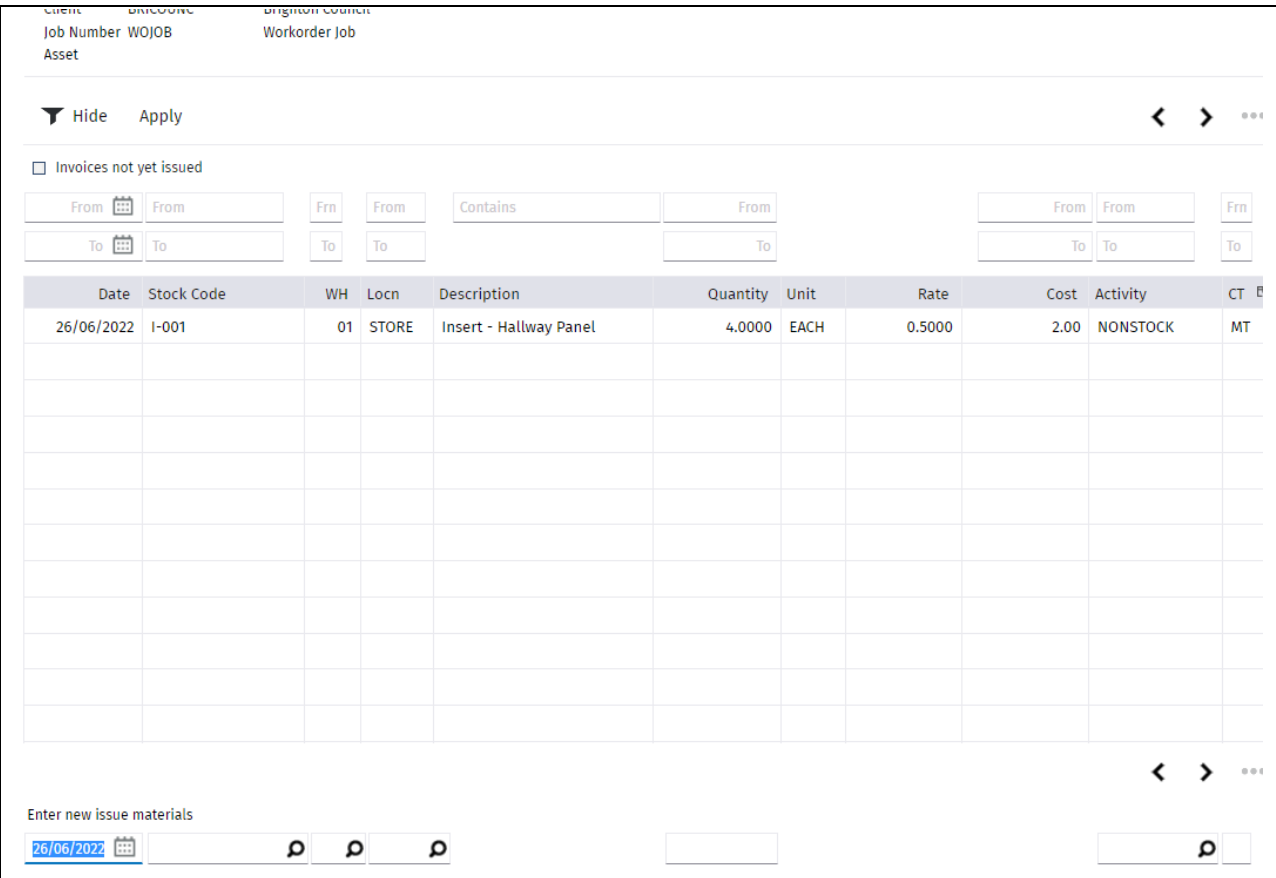

### <span id="page-23-1"></span>**Reset Work Order to Quote**

Approved Work orders can be set back to Quote

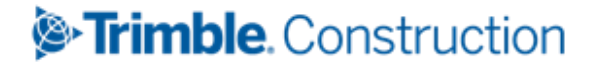

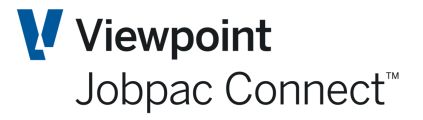

### <span id="page-24-0"></span>**Invoicing Work Orders**

Work Orders that have been flagged as Completed, or have the relevant Activity marked as complete will be available to be approved and invoiced.

### <span id="page-24-1"></span>**Approve Invoices**

From the Jobpac Main Menu select *>Service Orders >Approve Invoices*

*Note: Job security applies in relation to approving invoices, so only Jobs a User has access to (where that Job is linked to the relevant Work Order) can be Approved.*

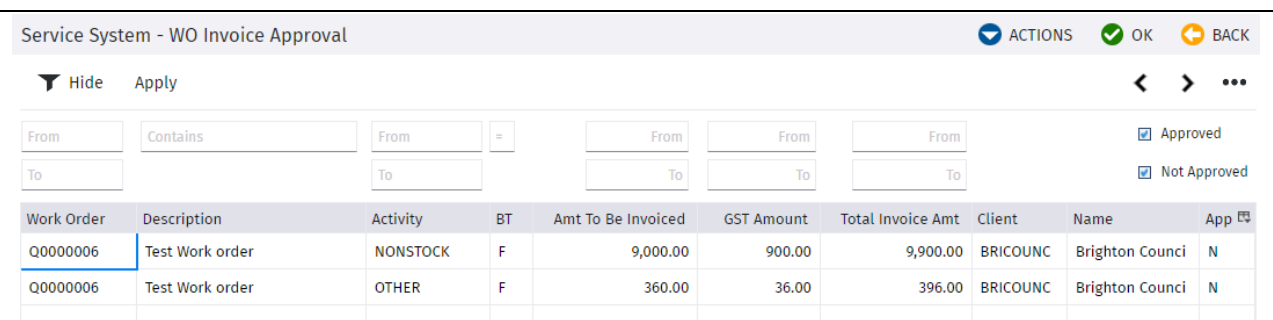

Right click to bring up options to 'Change Invoice Amount/Tax', 'Approve', or 'Withdraw Approval'.

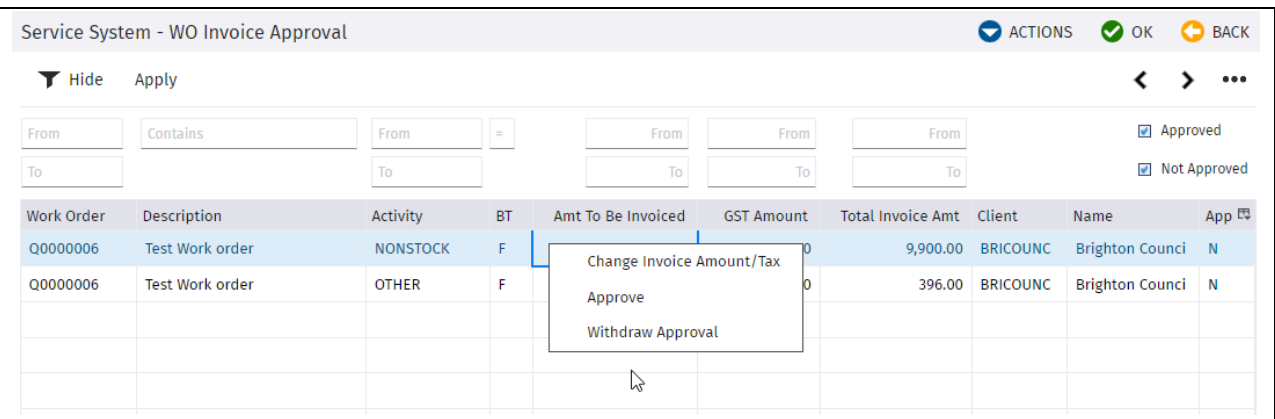

### <span id="page-24-2"></span>**Change Invoice Amount/Tax**

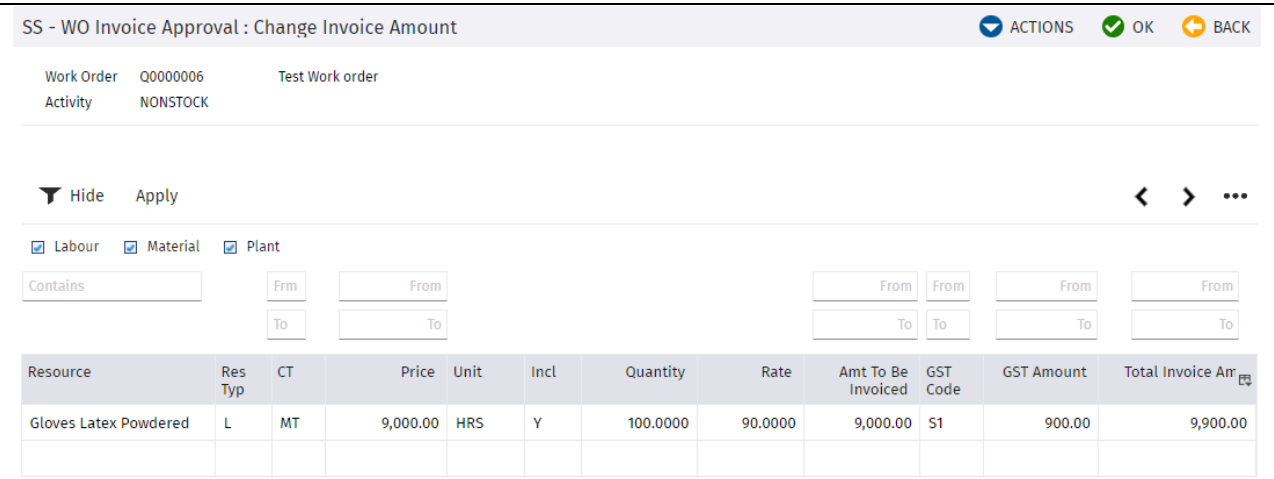

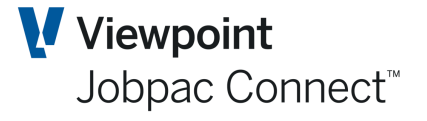

The QTY and Rate associated with the Resources can be altered if required.

You can eliminate some of the resource items used in the build-up of the billing amount.

Select **Actual Costs** from the **Actions** Menu, to see cost transactions recorded against the Resource.

Select to add or review comments by choosing **W/O Comments** or **Invoice Comments** from the Actions menu.

### <span id="page-25-0"></span>**Approve Invoice**

Right click on an Activity and select the option 'Approve'. This will set the value in the last column to "Y".

#### <span id="page-25-1"></span>**Withdraw Approval**

Right click on the Activity and select the option 'Withdraw Approval'. This will set the value in the last column to "N".

### <span id="page-25-2"></span>**Bulk Approval/Bulk Withdraw Approval**

If you select one of these options from the Actions menu, it will impact the Activities (having regard for Job access security) that are displayed based on the filter selections at the bottom of the screen.

*Note: Approved Invoices will display here until the following step to Post Invoices has been completed.*

### <span id="page-25-3"></span>**Post Invoices**

From the Jobpac Main Menu select *>Service Orders >Invoice Posting*

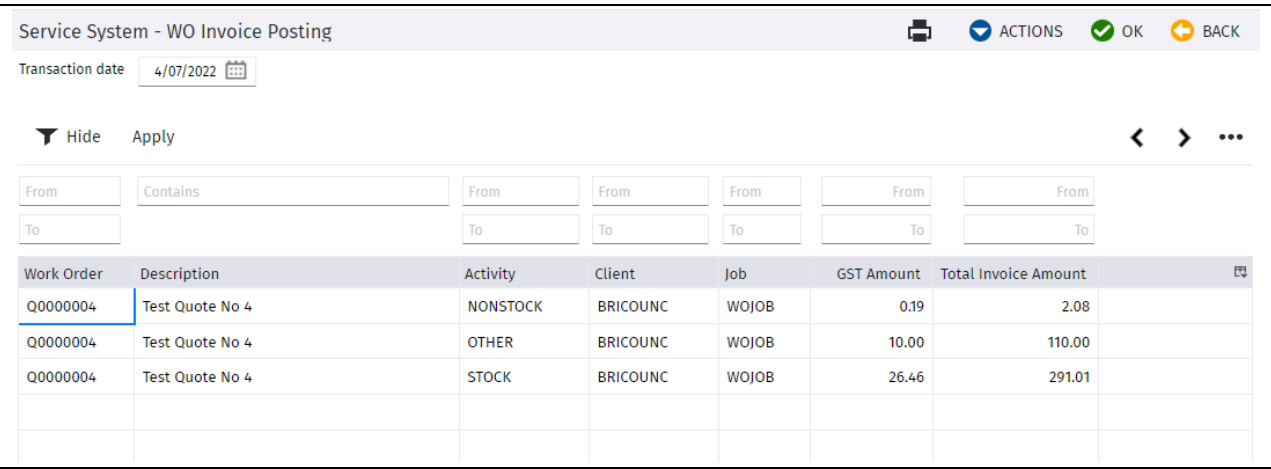

To Post an invoice, right click a specific activity and choose **Post**. To post all activities for a Work Order use the **Post All** option in the Actions Menu.

Selecting **Print All** or **Post All** will work based on the filtered selections of Invoices displayed.

A reprint of the Invoice can be done using the **W/O Invoice Reprint** Menu option.

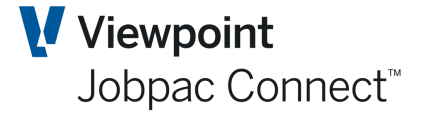

# <span id="page-26-0"></span>**Create/Maintain Service Contracts**

Service contracts are optional for use in the system, but are required if contracts to complete scheduled maintenance and regular billing for services are required.

### <span id="page-26-1"></span>**Create Contracts**

From the Jobpac Main Menu select *>Service Orders > Maint. Service Contracts*

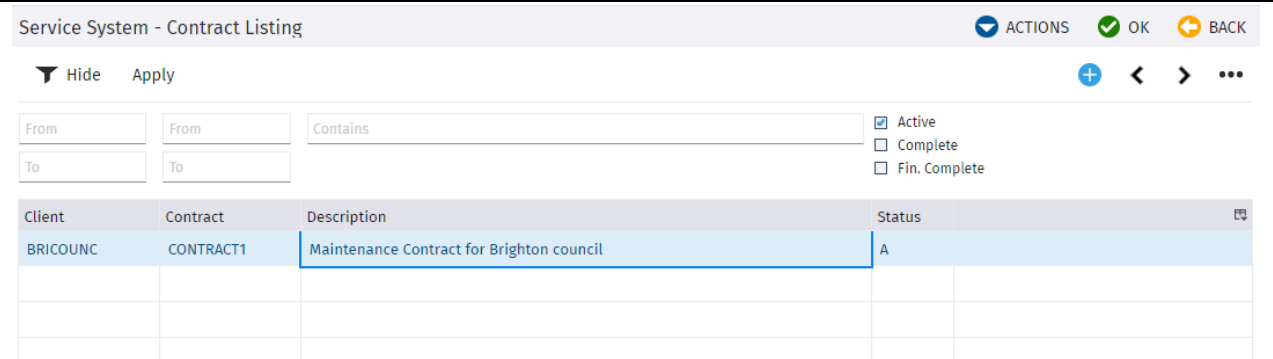

To add a contract, select **Add New Contract** from the Actions Menu.

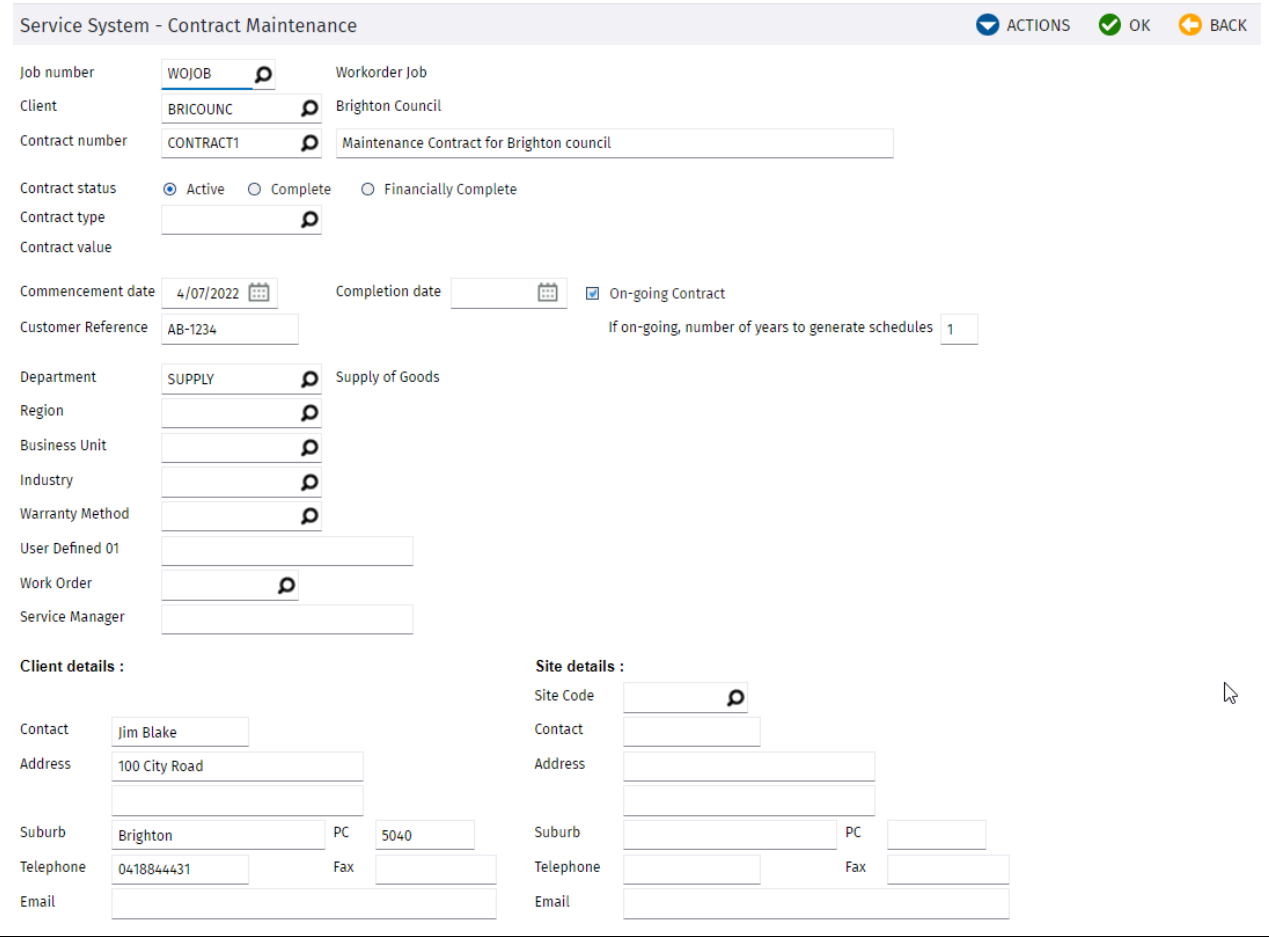

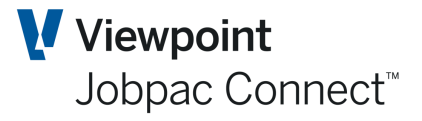

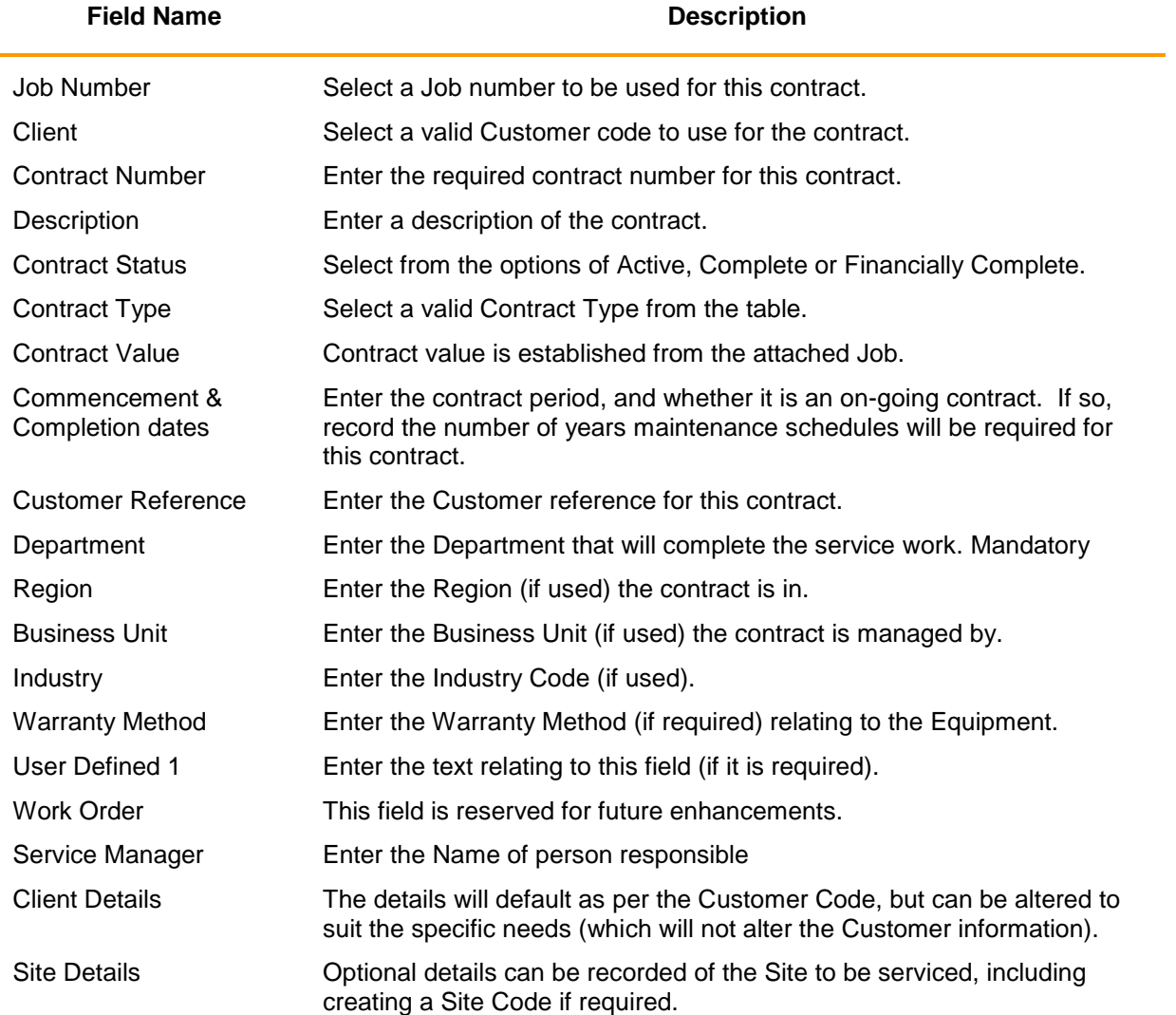

Enter the required information above and press OK to present the second screen of contract information.

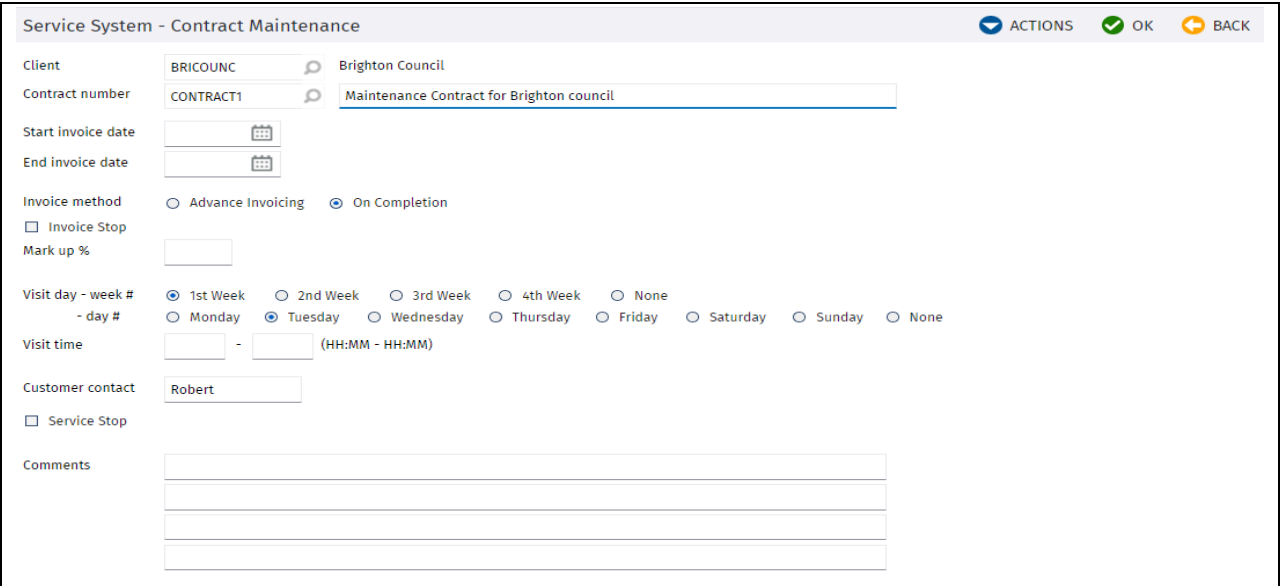

### *Service System – Contract Maintenance*

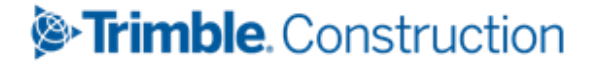

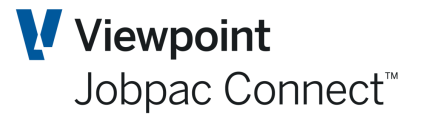

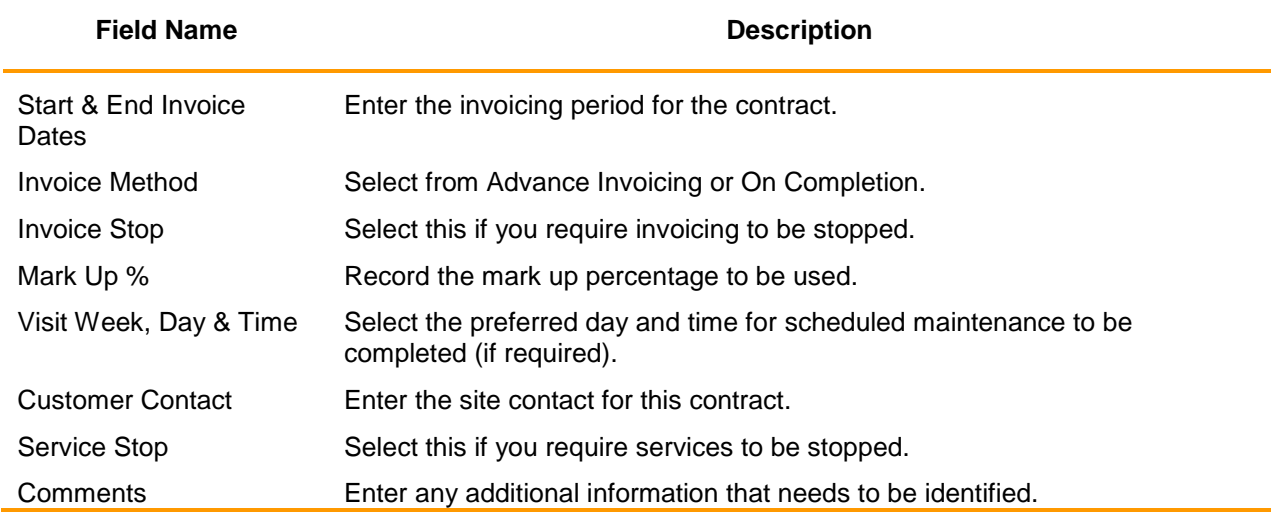

### <span id="page-28-0"></span>**Maintain Contracts**

Contracts that have been created have various maintenance and enquiry options them.

From the Jobpac Main Menu select *>Service Orders > Maint. Service Contracts*

Select a contract by right clicking to reveal the actions that can be performed:

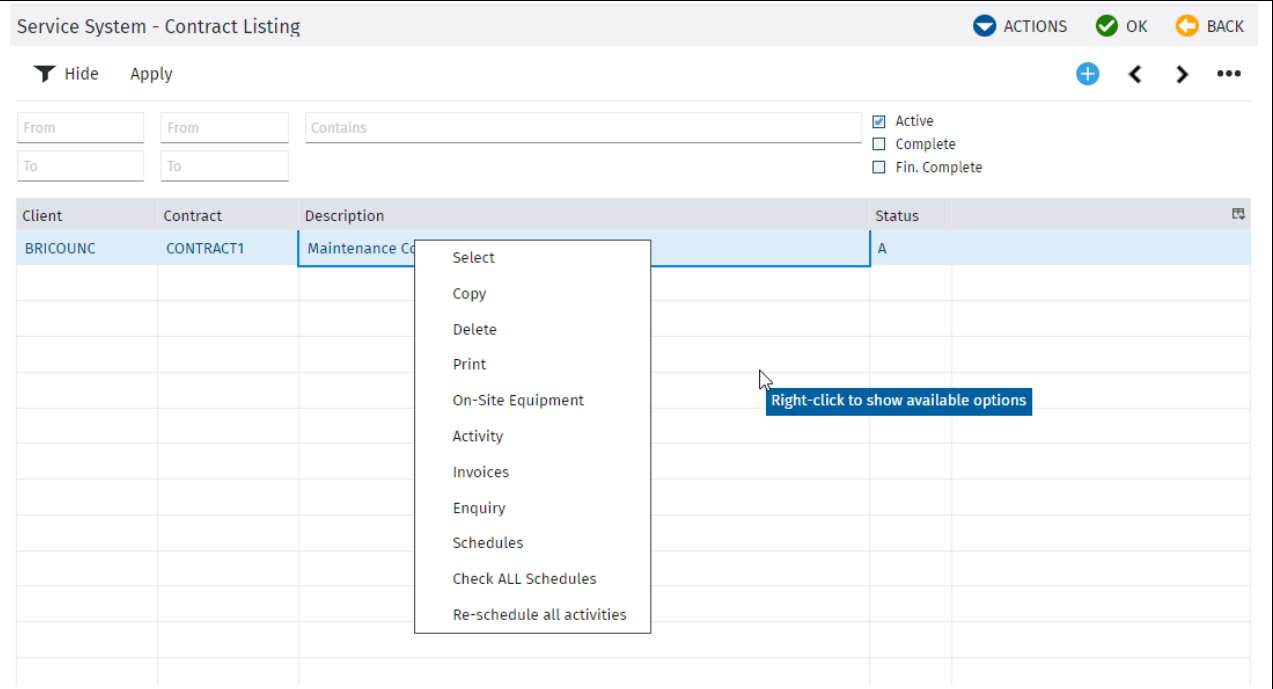

### <span id="page-28-1"></span>**Select Contract**

Selection this option will take you the main data screen where fields can be amended accordingly.

### <span id="page-28-2"></span>**Copy Contracts**

Select the Client Code and Contract Number to create, and whether to copy Equipment and Activities. Click OK to save.

# *S*-Trimble Construction

Page 29 of 34 Guide | Version: 1.0

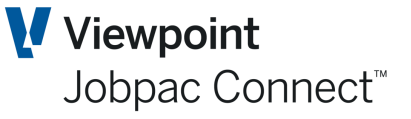

### <span id="page-29-0"></span>**On-Site Equipment**

This lists equipment to be maintained on-site

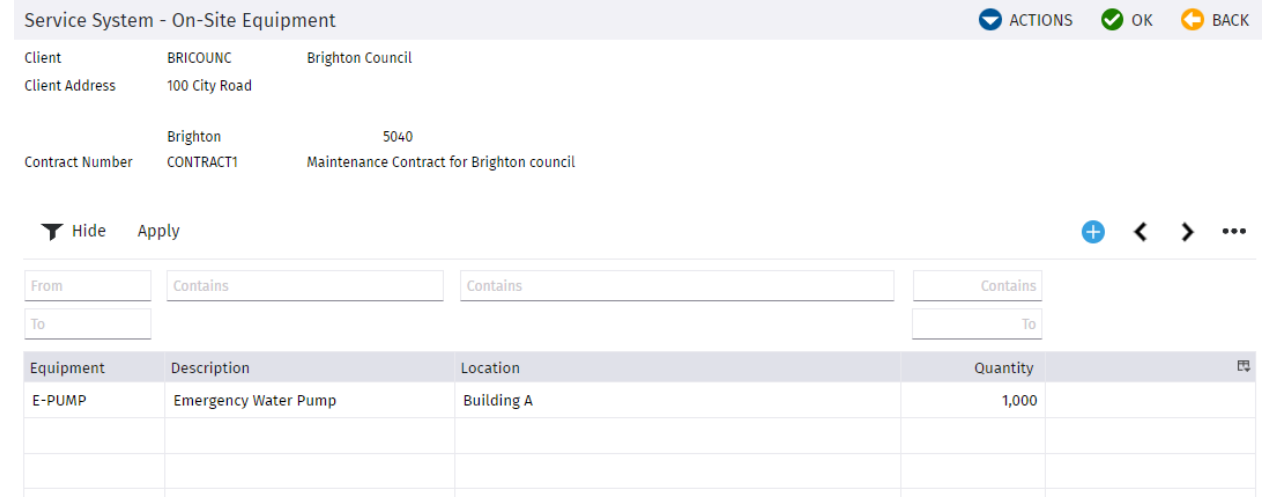

Select the option **Add New Equipment** from the Actions menu to add a new item.

### <span id="page-29-1"></span>**Activity**

Lists activities for the contract, similar to those for Work Orders

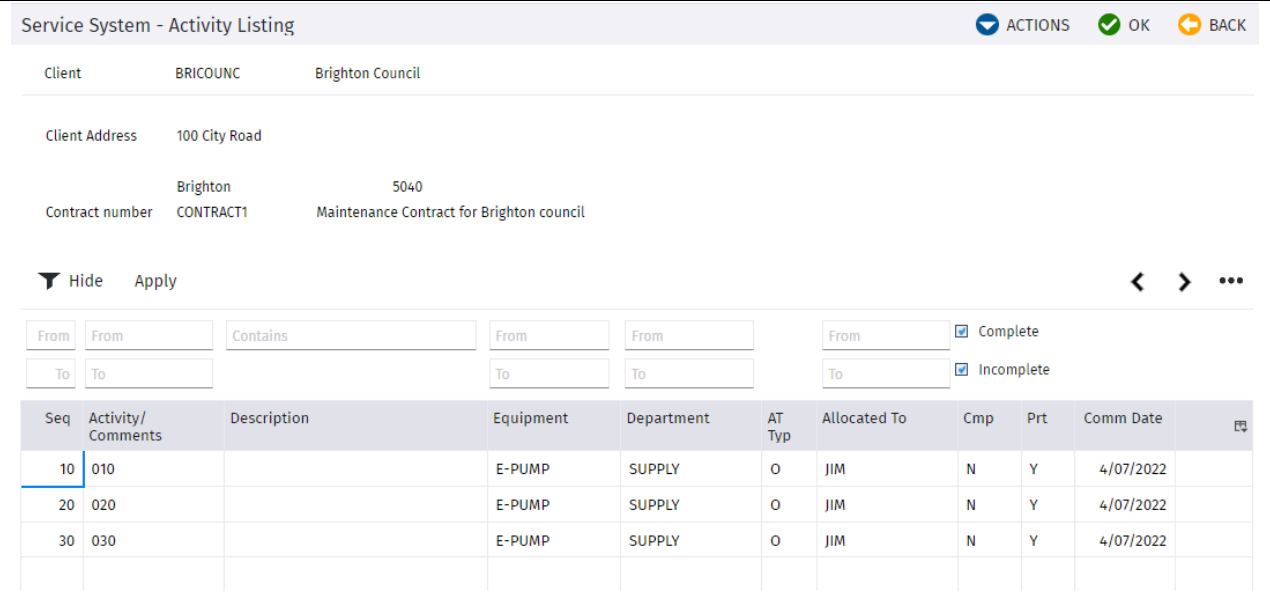

Click on a line to edit an Activity, double click to drill to the Resources required for this Activity, or click on the next blank line to add a new Activity.

Resources for an activity can be added in a similar fashion as for Work Orders

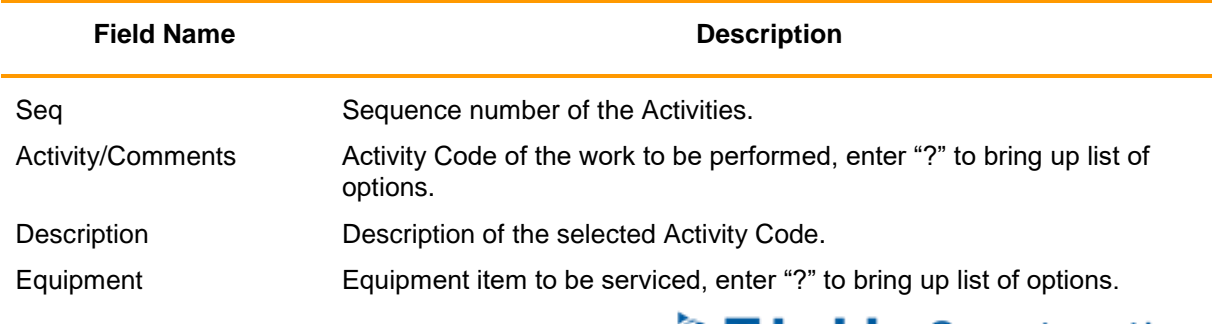

Page 30 of 34 Guide | Version: 1.0

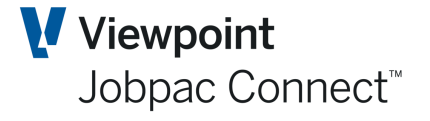

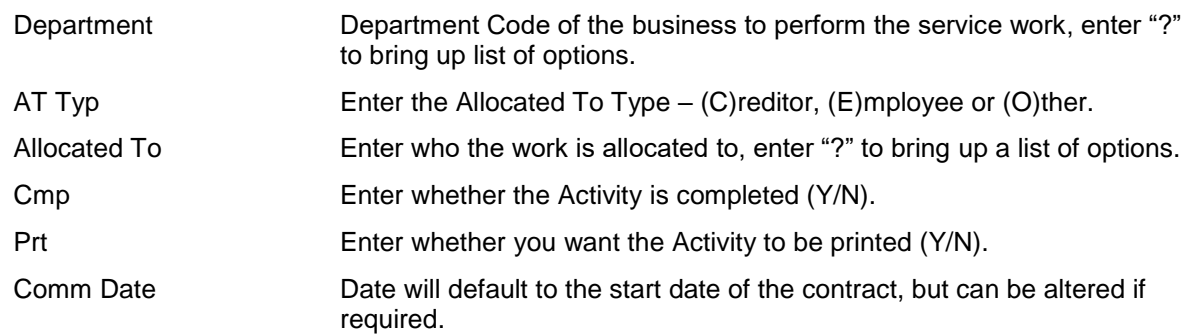

### <span id="page-30-0"></span>**Invoices**

Selection of this option will present the Debtors Enquiry screen for the Customer Code on the contract.

### <span id="page-30-1"></span>**Enquiry**

This will present an enquiry screen of the Activities on this contract with a summary of Costs and Revenue to date.

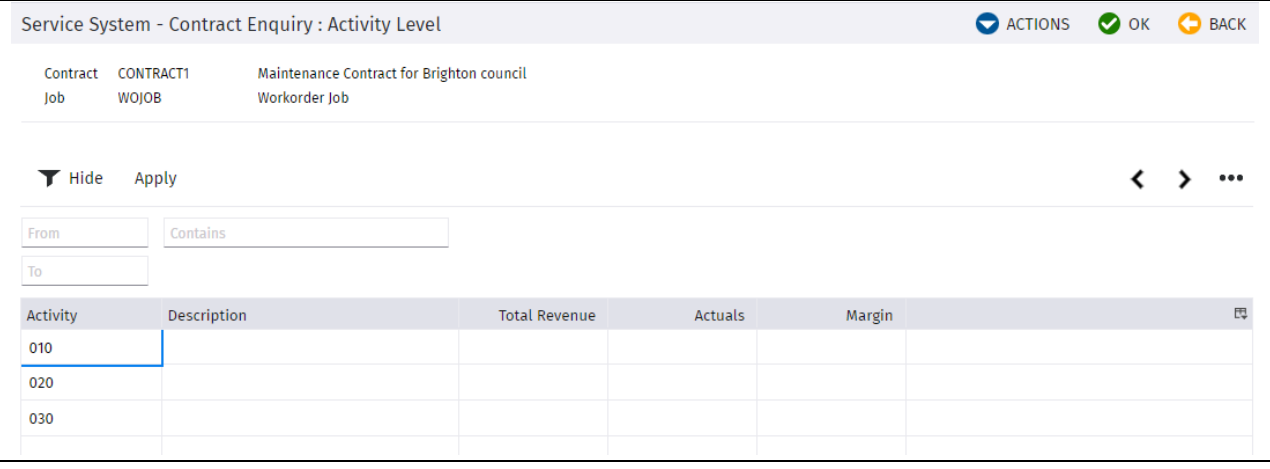

### <span id="page-30-2"></span>**Schedules**

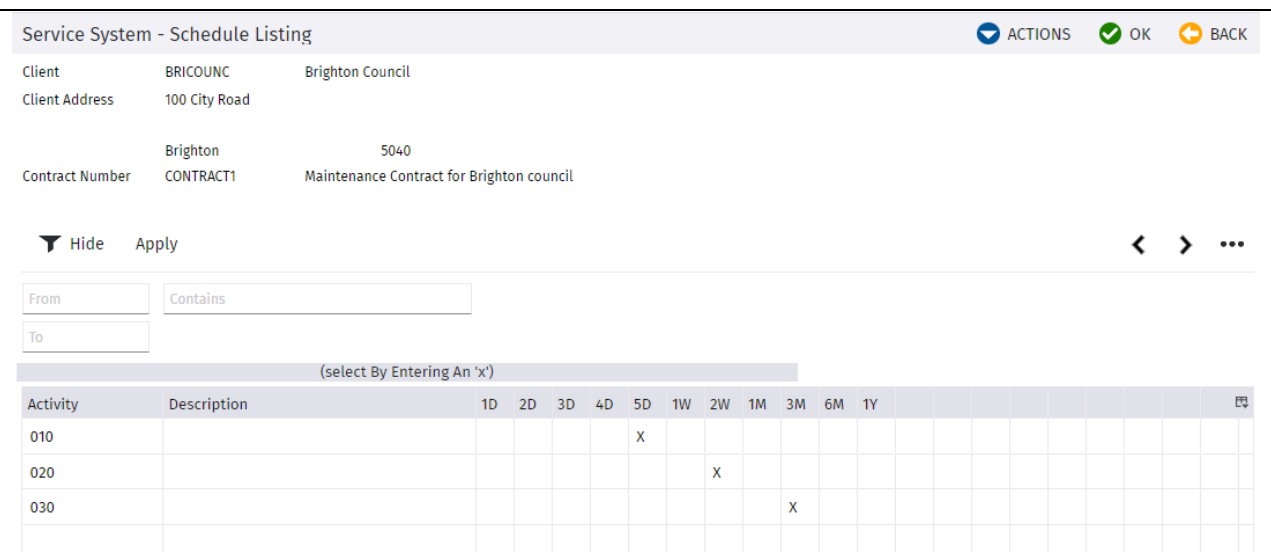

Enter the required scheduled maintenance to be performed in relation to each Activity.

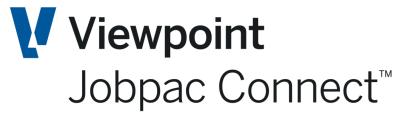

### <span id="page-31-0"></span>**Check All Schedules**

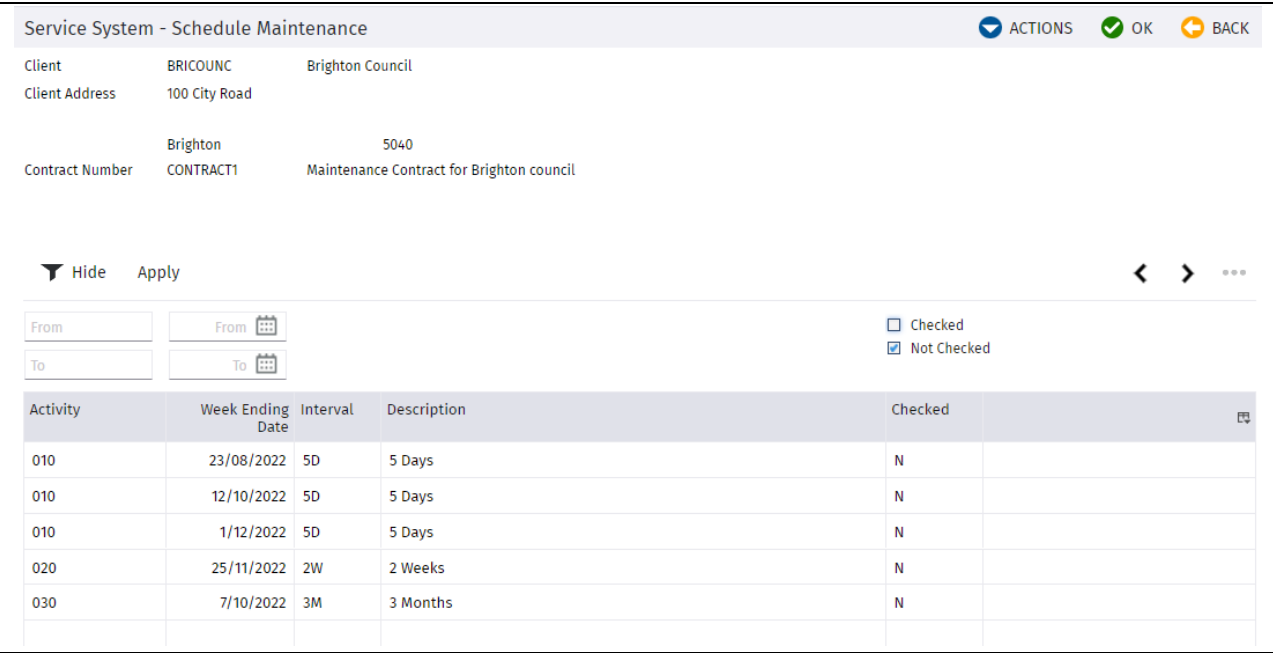

### <span id="page-31-1"></span>**Re-schedule All Activities**

Selection of this option will enable the re-generation of the scheduled maintenance dates for all Work Orders that have been created for the contract. The following message will appear:

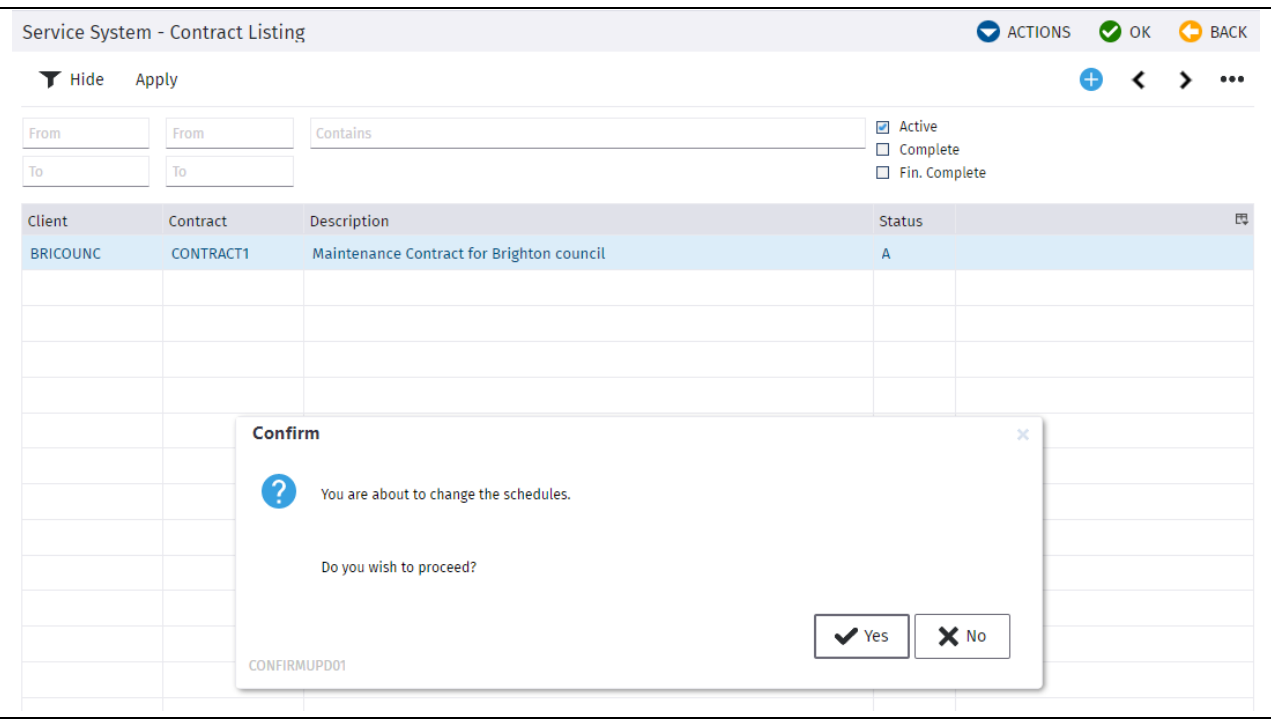

Select "Yes" to confirm the change to be made to the schedules.

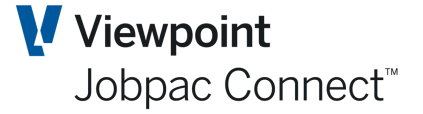

# <span id="page-32-0"></span>**Scheduled Maintenance**

Individual Service contracts will have a number of Activities attached with varying scheduled maintenance intervals for the equipment. These need to be generated as individual Work Orders so the work can be performed.

From the Jobpac Main Menu select *>Service Orders > Generate Run Sheets*

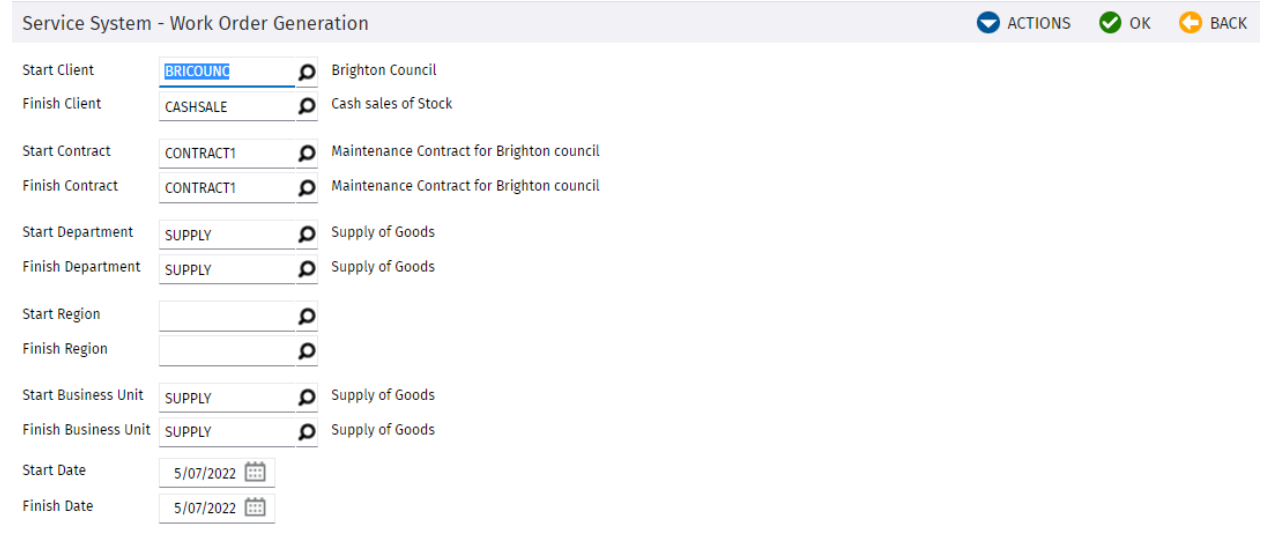

#### *Service System – Work Order Generation*

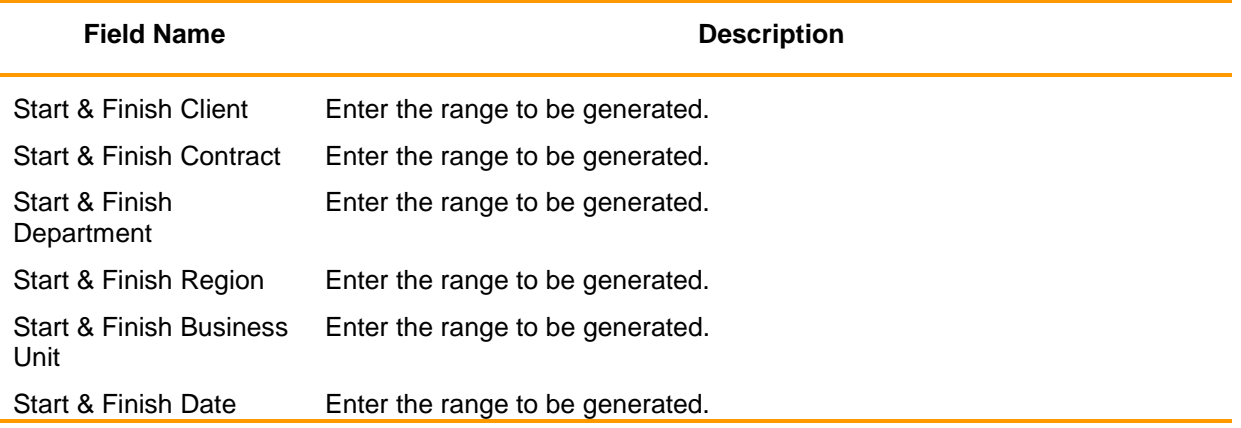

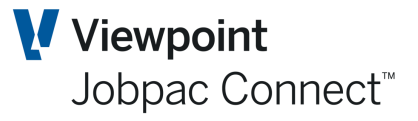

### <span id="page-33-0"></span>**Service System Reports**

There is a set of reports available from the Service Orders Module. These would be complemented by some relevant Project reports that are not shown here.

<span id="page-33-1"></span>**Incomplete Contract Work Orders Report**

<span id="page-33-2"></span>**Work Order Advance Invoicing Report**

<span id="page-33-3"></span>**Work Order WIP and Underclaim Report**

<span id="page-33-4"></span>**Work Order Reprint Report**

<span id="page-33-5"></span>**Equipment List Report**

<span id="page-33-6"></span>**Work Order Profit & Loss Report**

<span id="page-33-7"></span>**Work Order Hours To Be Done Report**

<span id="page-33-8"></span>**Work Order Invoice Reprint**

<span id="page-33-9"></span>**Work Order Financial Status Report**

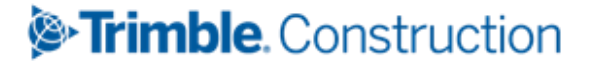